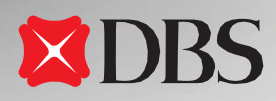

Ė

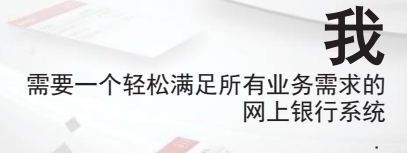

我 打造的DBS IDEAL™ 3.0 更快捷、更简单、更智能

 $-10$ 

**DBS** 

# DBS IDEALTM 3.0 培训指南

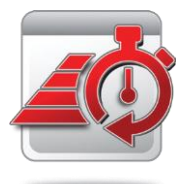

# 更快速

新上线的DBS IDEAL™3.0不仅加载速度快,而且导航所需 的点击次数更少。所以您可以心无旁骛地专注于最重要 的事情:扩大您的业务。

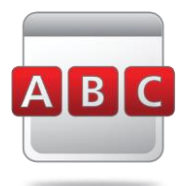

# 更简单

DBS IDEAL™3.0用户界面友好, 菜单和布局易于使用, 让 网上银行变得如同ABC一样简单。

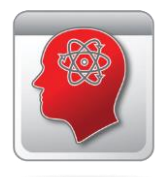

## 更智能

融智能和全面于一身,DBS IDEAL™3.0旨在帮助您充分利 用网上银行。可定制仪表板、转账向导等强大功能保证银 行业务轻松完成。

# DBS IDEAL™ 3.0概览

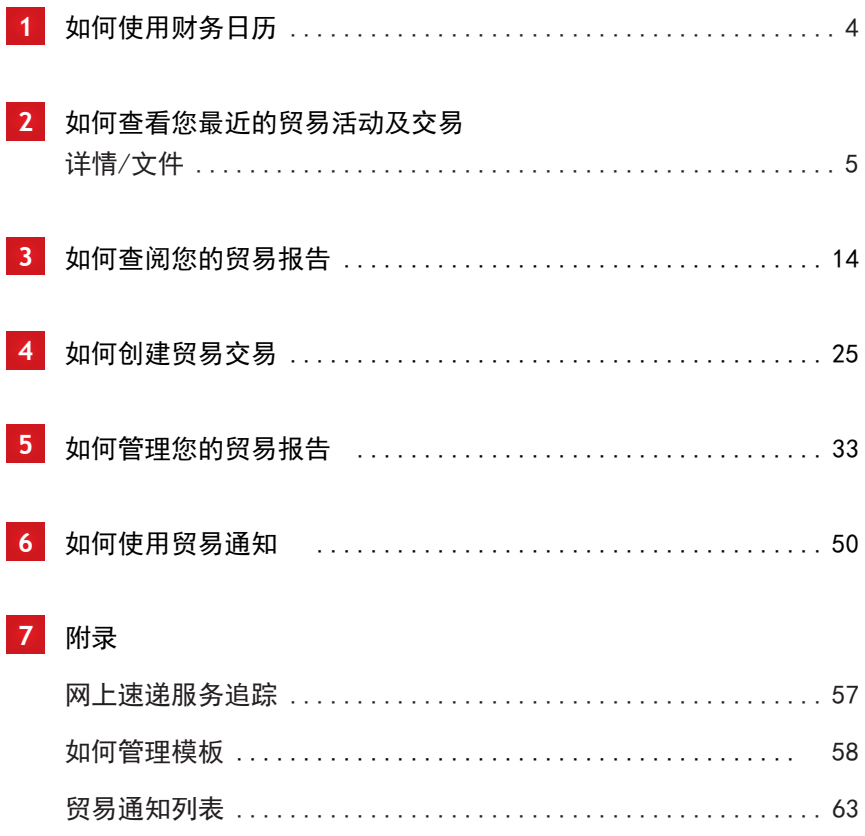

有关开始和登录的更多信息,请参考培训指南-现金,第4-12页

DBS IDEALTM仪表板(默认启动屏幕)上的财务日历为您提供了本月即将开展的贸易财务 和现金活动的概述。

有关仪表板的更多信息,请参考培训指南-现金, 第13页 Financial Calendar (7) April 2013 Su Mo Tu We Th Fr Sa  $0.20404$ **3** 0000 0 14 000000 3 3 2 25 26 27  $\overline{\mathbf{x}}$ **5** 28 29 30 All events in April 2013 Anril 2013  $M<sub>0</sub>$ Apr 1, 2013 Tu We Th. Fr Sa 16 Apr : 00553111442896-Export 00553152106682-Export Bill under LC (Matures) LC Advising (Expires)  $\overline{2}$  $\overline{4}$  $\overline{6}$ 00553152106717-Export Bill under LC (Matures) 16 Apr : 00553111447105-Export 10  $\overline{11}$  $13$  $\pmb{9}$ 00553152106682-Export LC Discounting (Matures) LC Advising (Expires) **1 4** (Matures)  $_{\rm 28}$ 00553152109297-Export LC Discounting (Matures) 29 17 Apr : 00553152124476-Export 00553152109411-Export LC Discounting (Matures) Bill under LC (Matures) 00553152109411-Export LC Discounting (Matures) **2**View All

- 最多显示四个即将开展的贸易活动。点 击每个事件,可查看相关交易的详细信 息
- 要查看放大版的财务日历,显示当前的所 **2** 有事件,请点击 View All (杳看所有) 按 钮。
- 选择想要查看的时间段,以显示相应的 事件 **3**
- 若要查看个别贸易交易详情,请在"AII Events"(所有事件)窗口点击相关条目列表 **4**
- 

5 若要退出财务日历, 请点击窗口右上角的

使用DBS IDEAL™3.0,您可查看最近收到的或处理的交易、相应的交易详情,并直接 在系统中确认该交易。

#### 2.1

**2**

# 有两种方法可以查看您近期的贸易活动

•操作项目小工具 ›› 近期活动

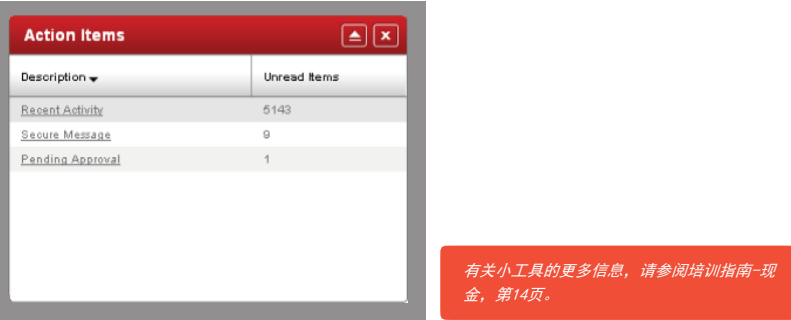

或

*•*贸易财务›› 近期活动

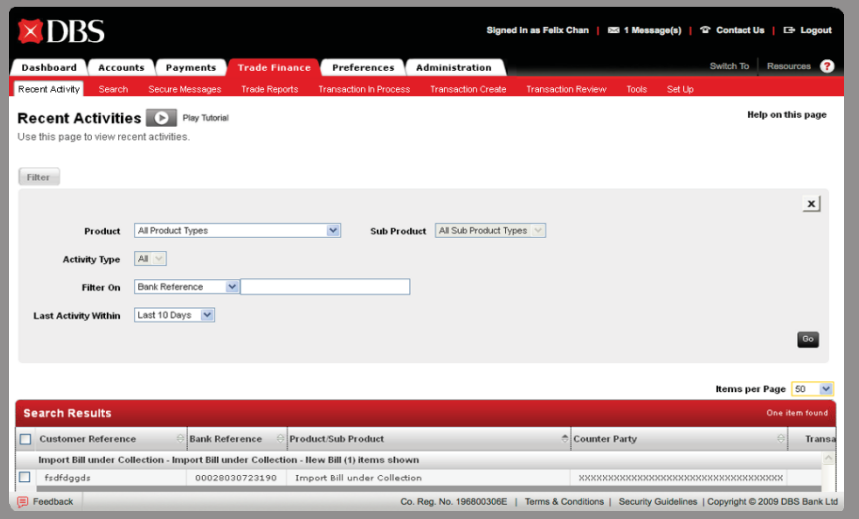

# 筛选近期活动

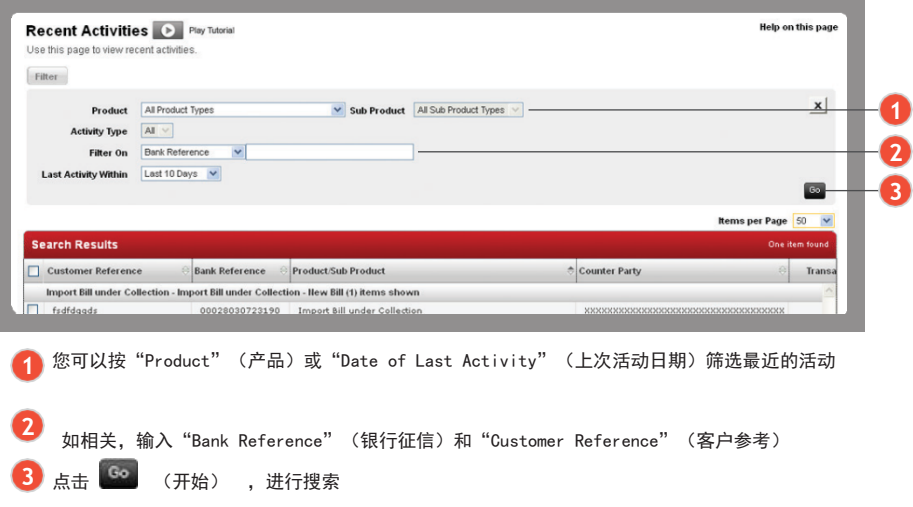

#### 2.3 选择和查看交易详细信息和交易历史记录

1. 依照"筛选近期活动"一节中的第1-3步进行。

2. 依照以下第4-6步进行。

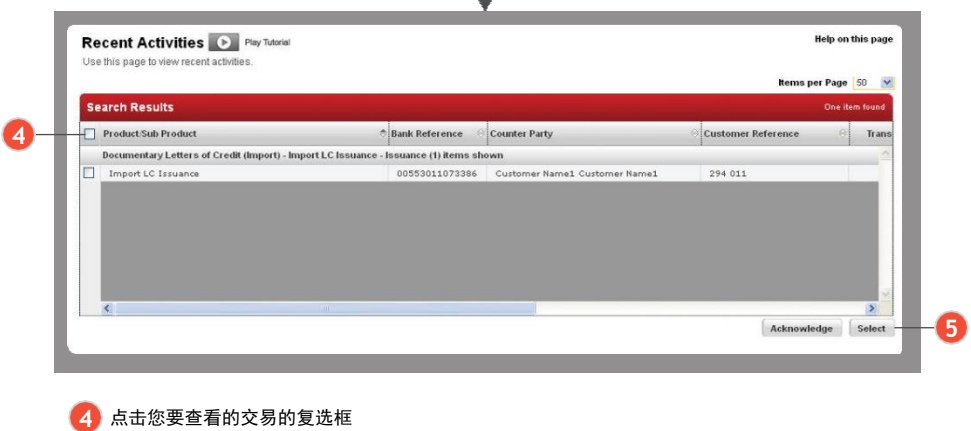

5 点击 Select (选择)可显示交易详情及交易历史

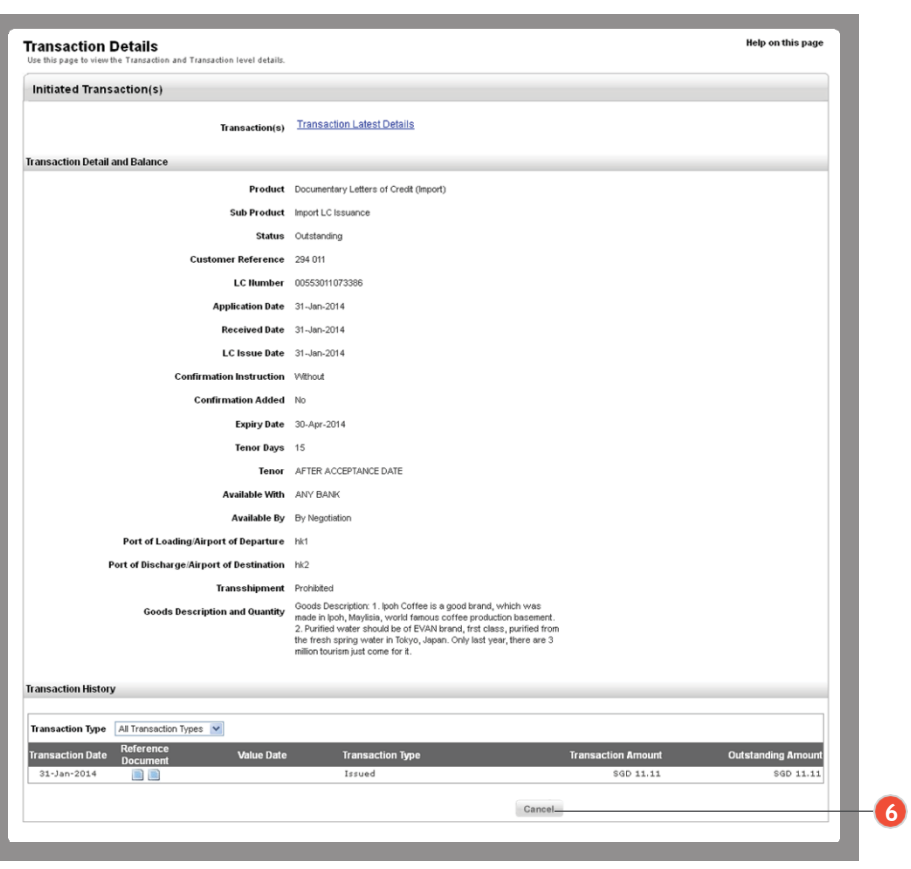

若要返回"近期活动"列表,可点击 Cancel (取消)

# 确认最近的交易

- 
- 1. 依照"筛选近期活动"一节中的第1-3步进行。
- 2. 依照以下第7-8步进行。 the control of the control of the control of

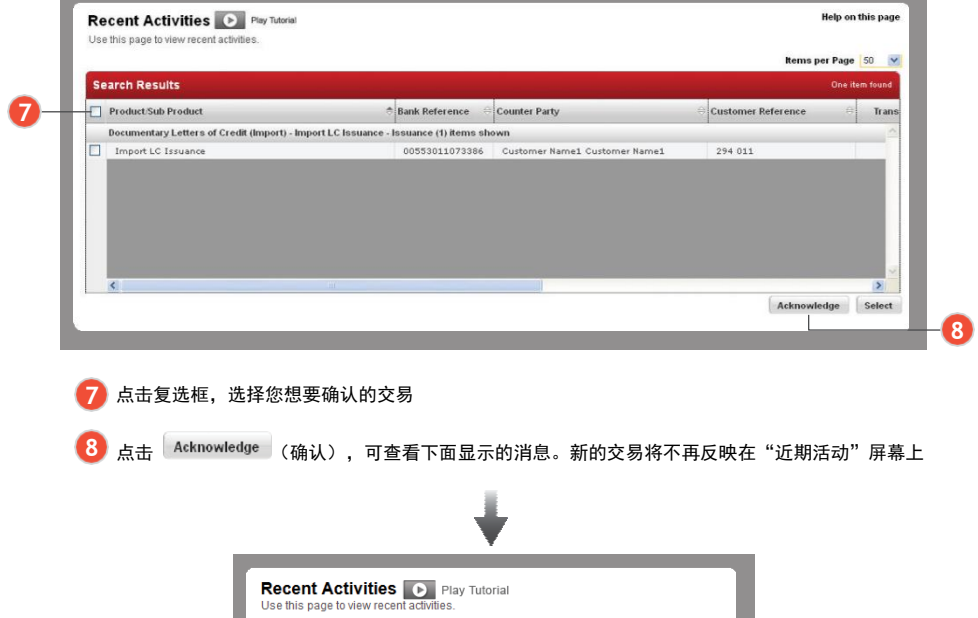

Action Successful: The selected item has been successfully Acknowledged.

Successful Submission

# 使用"搜索菜单"

您可以通过输入特定的详细信息/搜索条件来查找交易或文件。

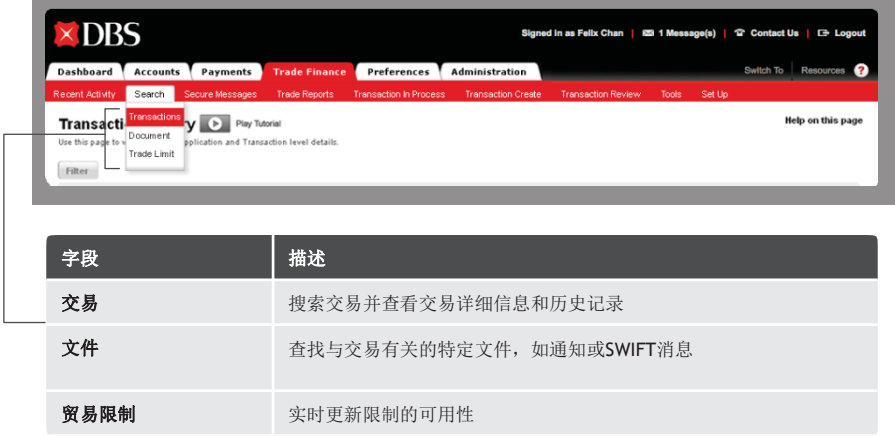

# 2.6

# 如何进行交易搜索

贸易财务›› 搜索 ›› 交易

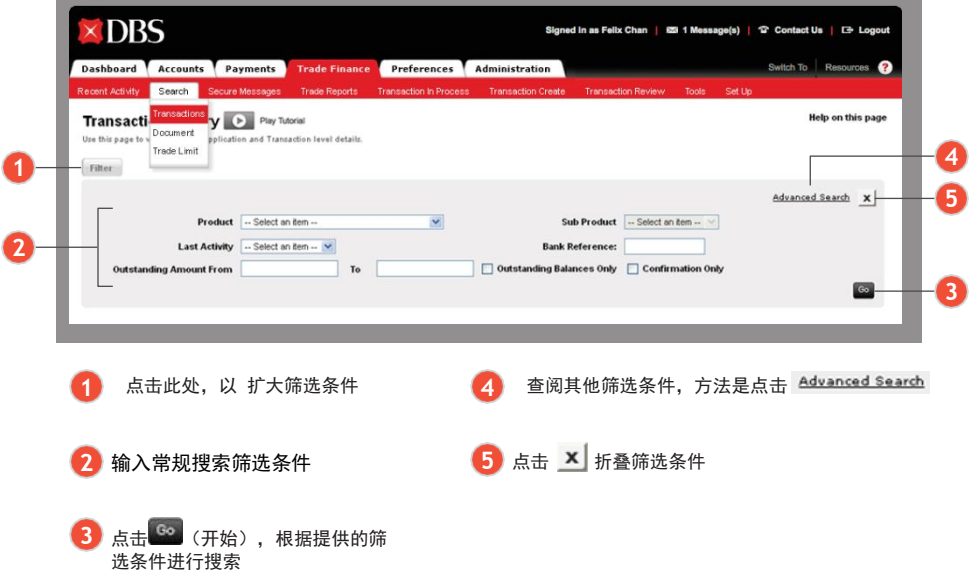

#### 2.6.1

### 使用进阶搜索和折叠筛选条件

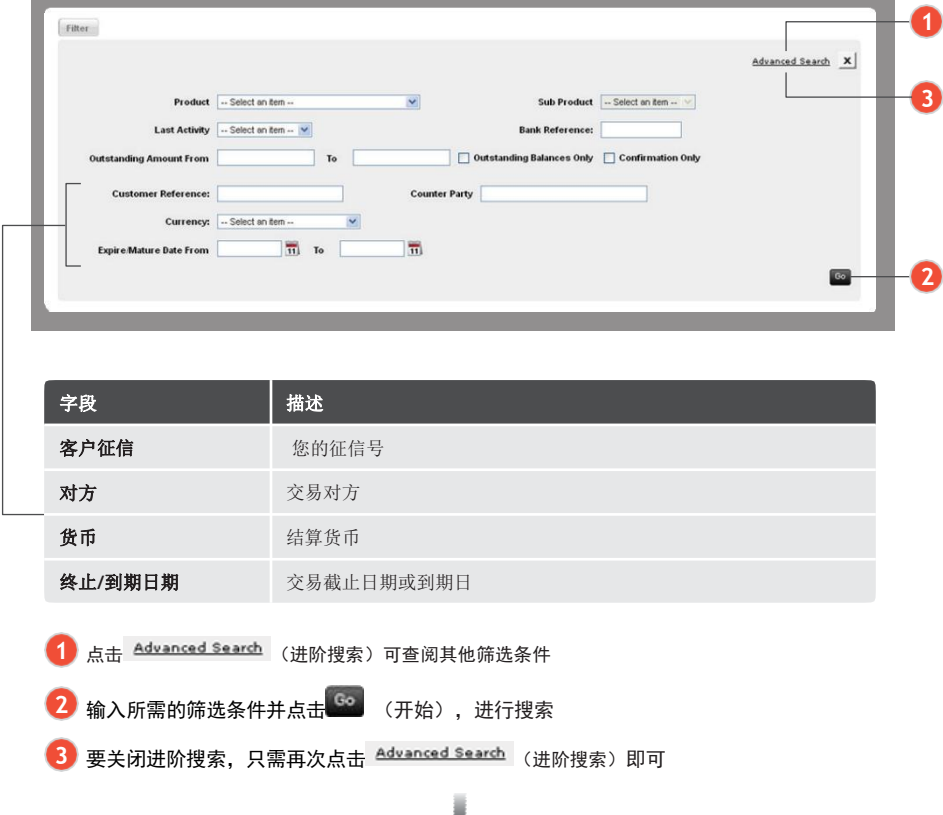

### 2.6.2

m.

# 查看交易详情、交易历史记录及相关文件

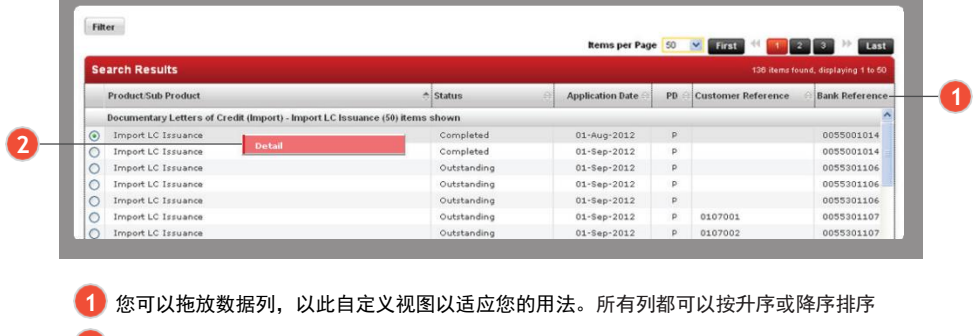

÷

要选择相关交易,请右键点击此处以查看相应的详细信息 **2**

### 2.6.3

# 筛选交易类型并通过交易历史记录查看文档

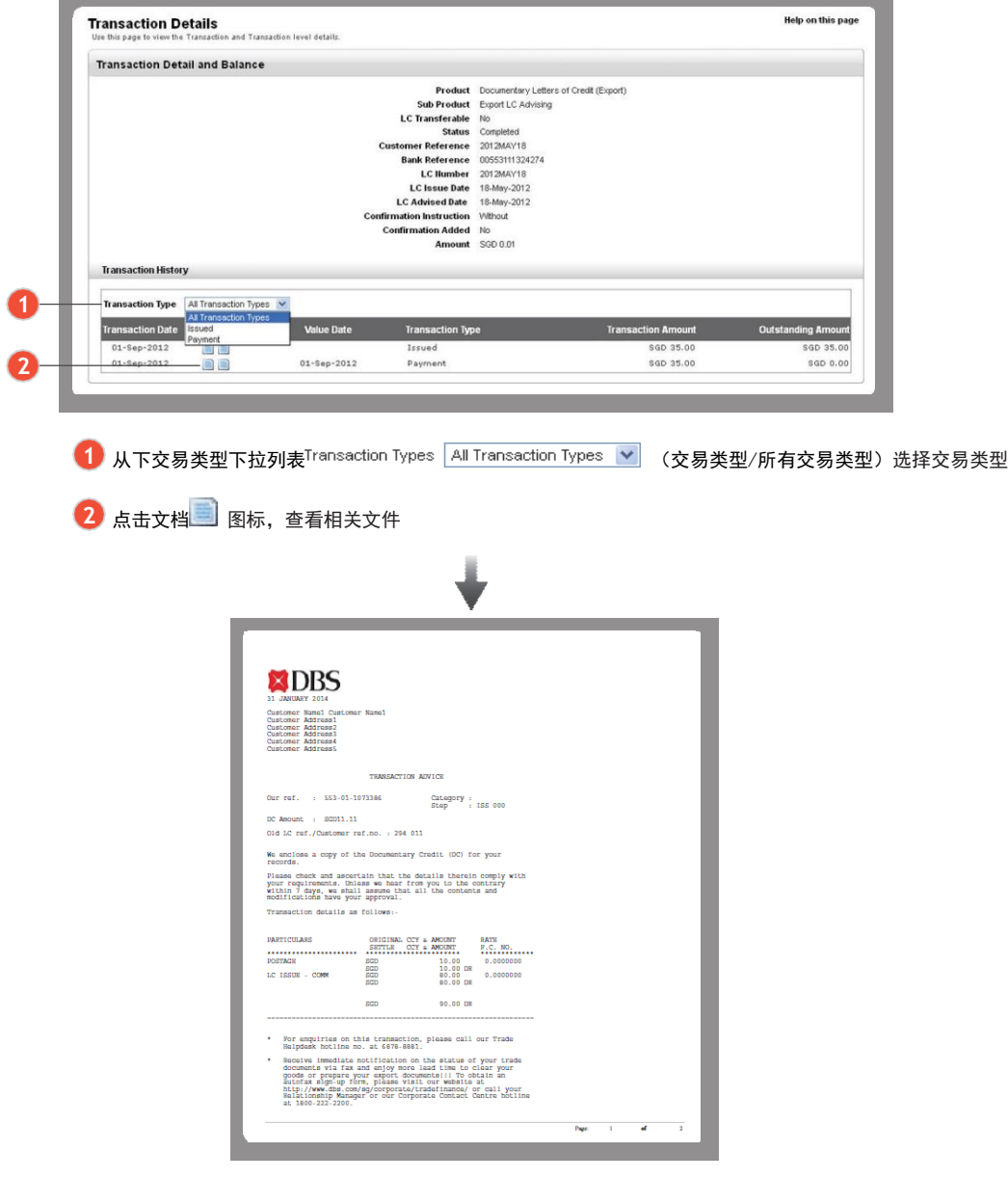

文件: 交易通知

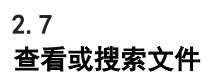

is selected and the

贸易财务›› 搜索 ›› 交易

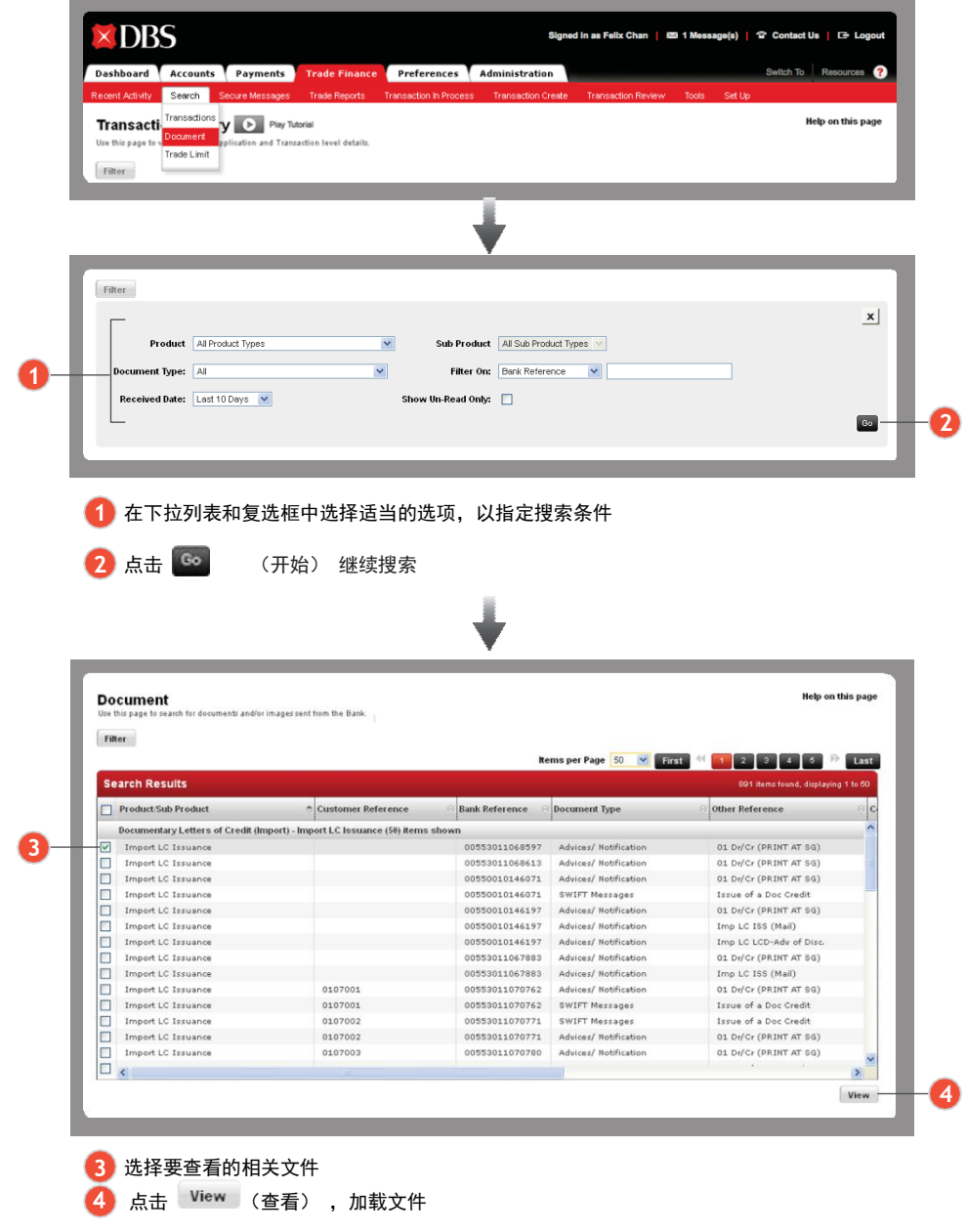

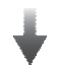

#### 弹出文件窗口。您可以导出、打印或保存文件。

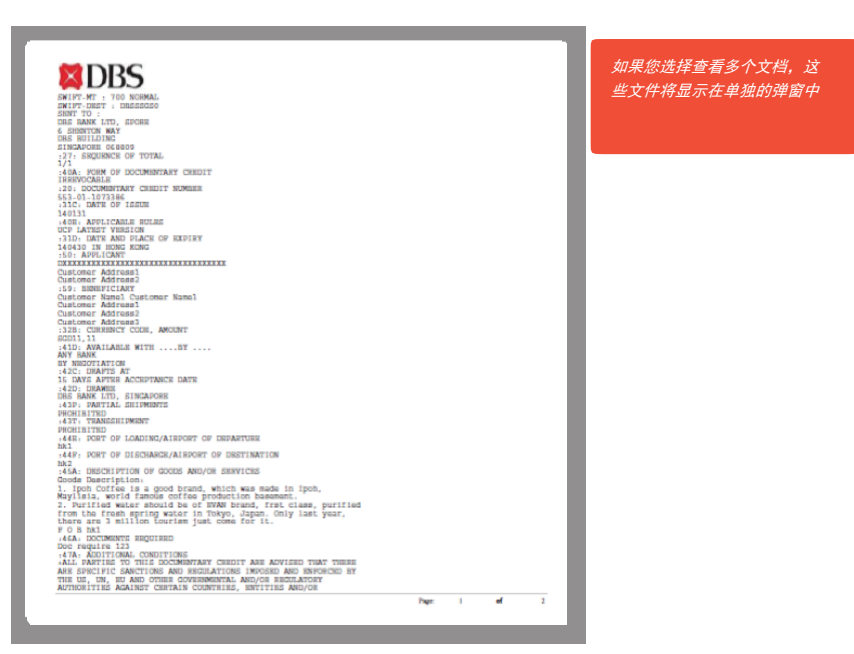

信用证 SWIFT 副本 (MT700)

# 贸易报告

查看您的贸易报告和数据导出定义。

### 查阅贸易报告

贸易财务 ›› 贸易报告 ›› 报告

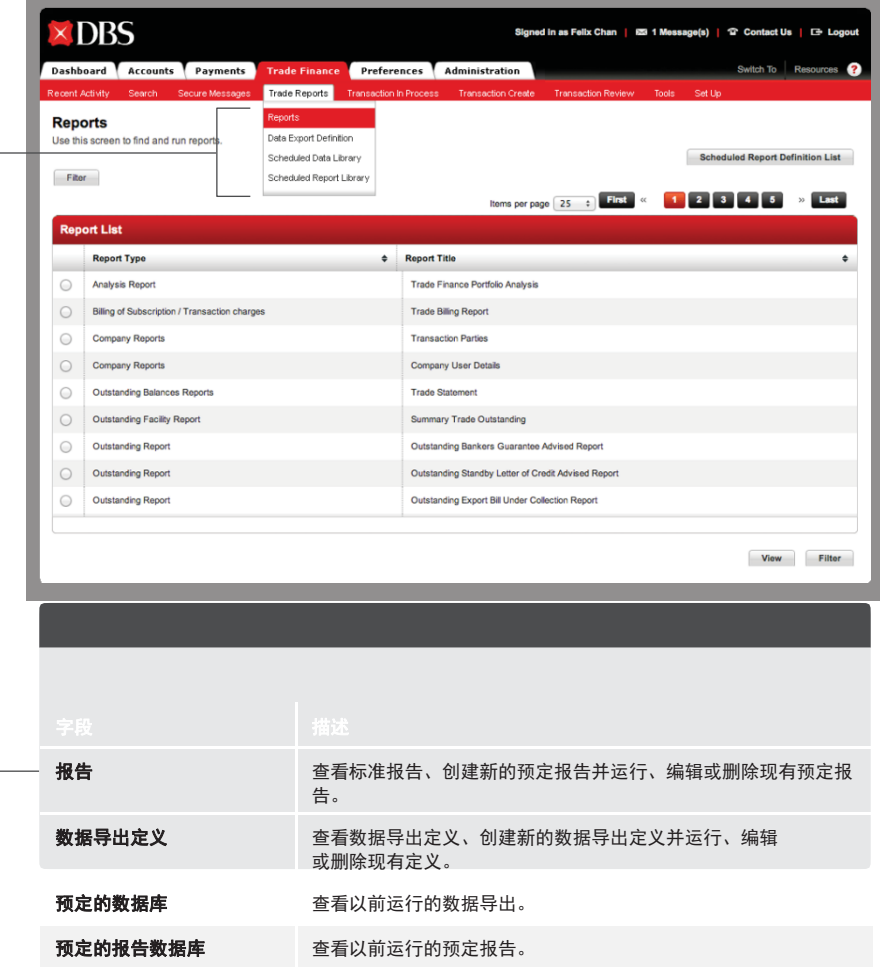

可以使用以下搜索条件查找报告:

<u> Termin a shekara ta 1989 na shekara ta 1989 na shekara ta 1989 na shekara ta 1989 na shekara ta 1989 na shekara ta 1980 na shekara ta 1980 na shekara ta 1980 na shekara ta 1980 na shekara ta 1980 na shekara ta 1980 na sh</u>

- 1. 报告类型
- 2. 报告标题

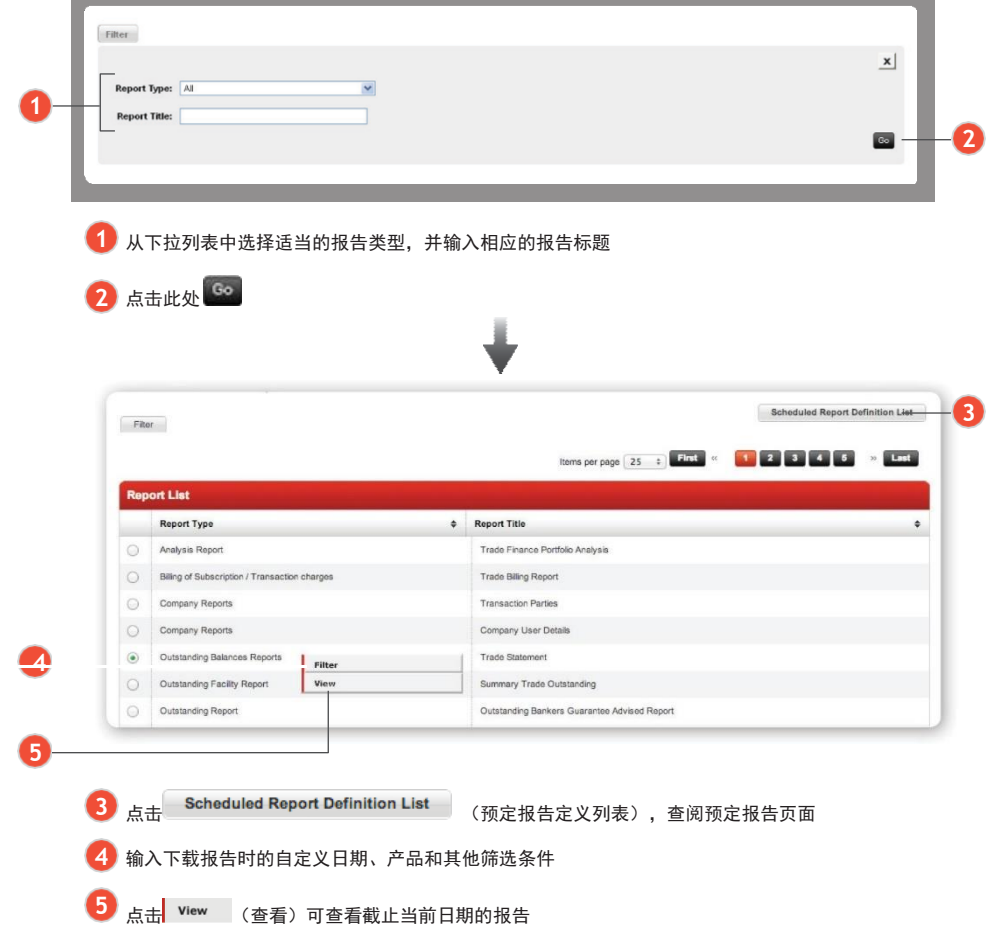

and the control of the control of

# 在您正在下载的报告中使用个性化筛选

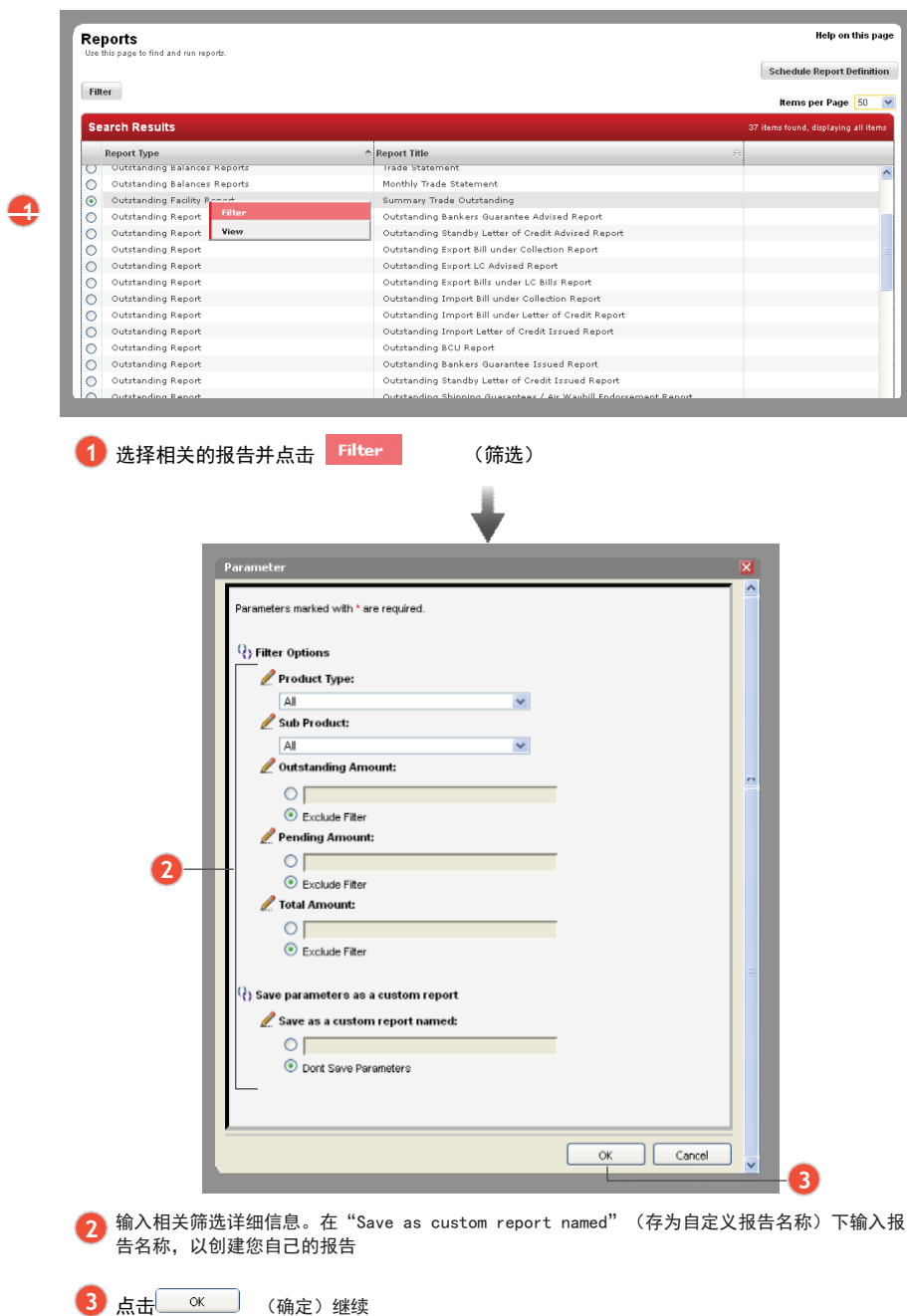

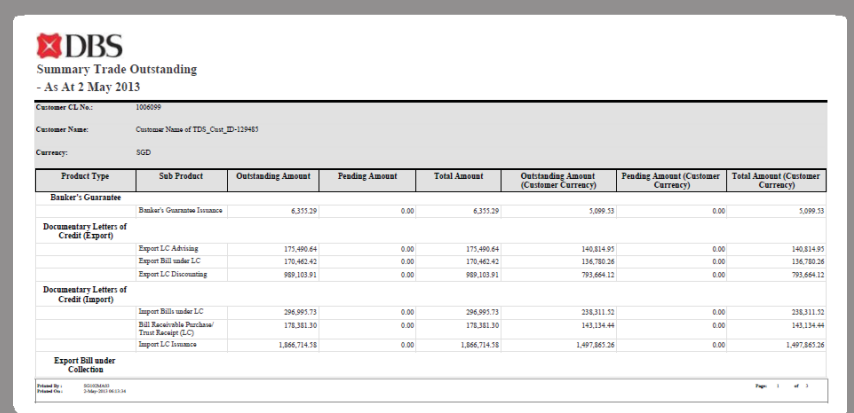

未结算贸易汇总报告

#### 3.3

#### 预定报告

您可在预定报告定义页面创建、运行、编辑和删除预定报告定义。

贸易财务 ›› 贸易报告 ›› 报告

a state of the state of the state of the state of the state of the state of

 $\alpha$  ,  $\alpha$  ,  $\alpha$ 

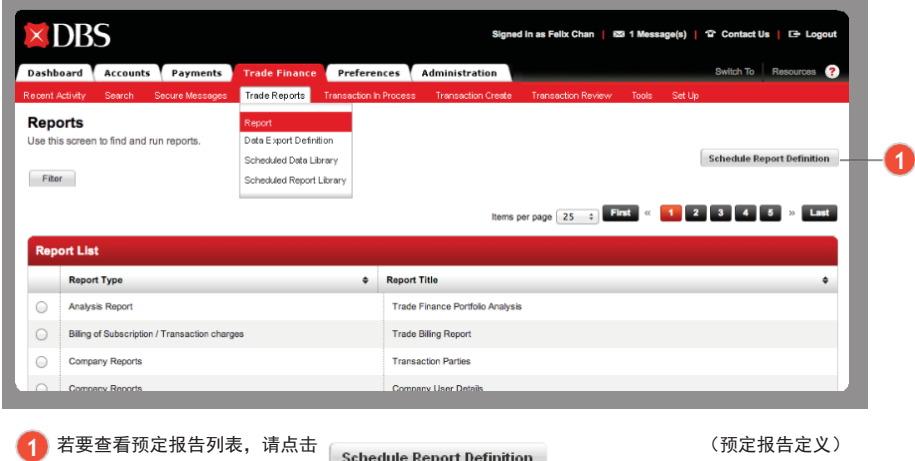

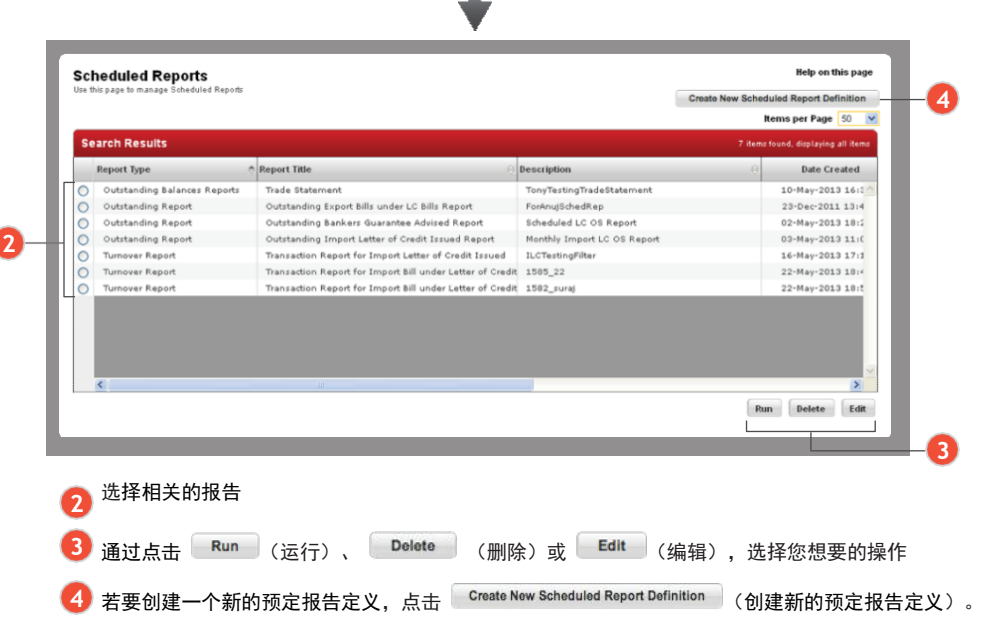

#### 3.3.1

# 创建一个新的预定报告定义

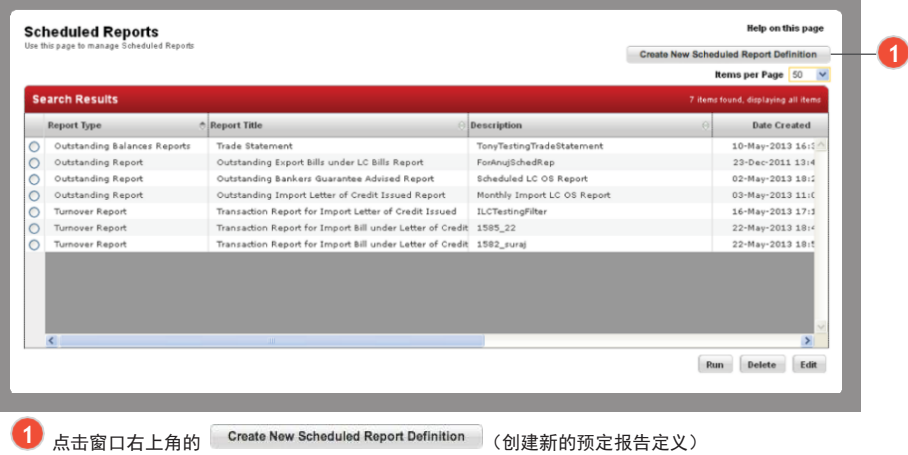

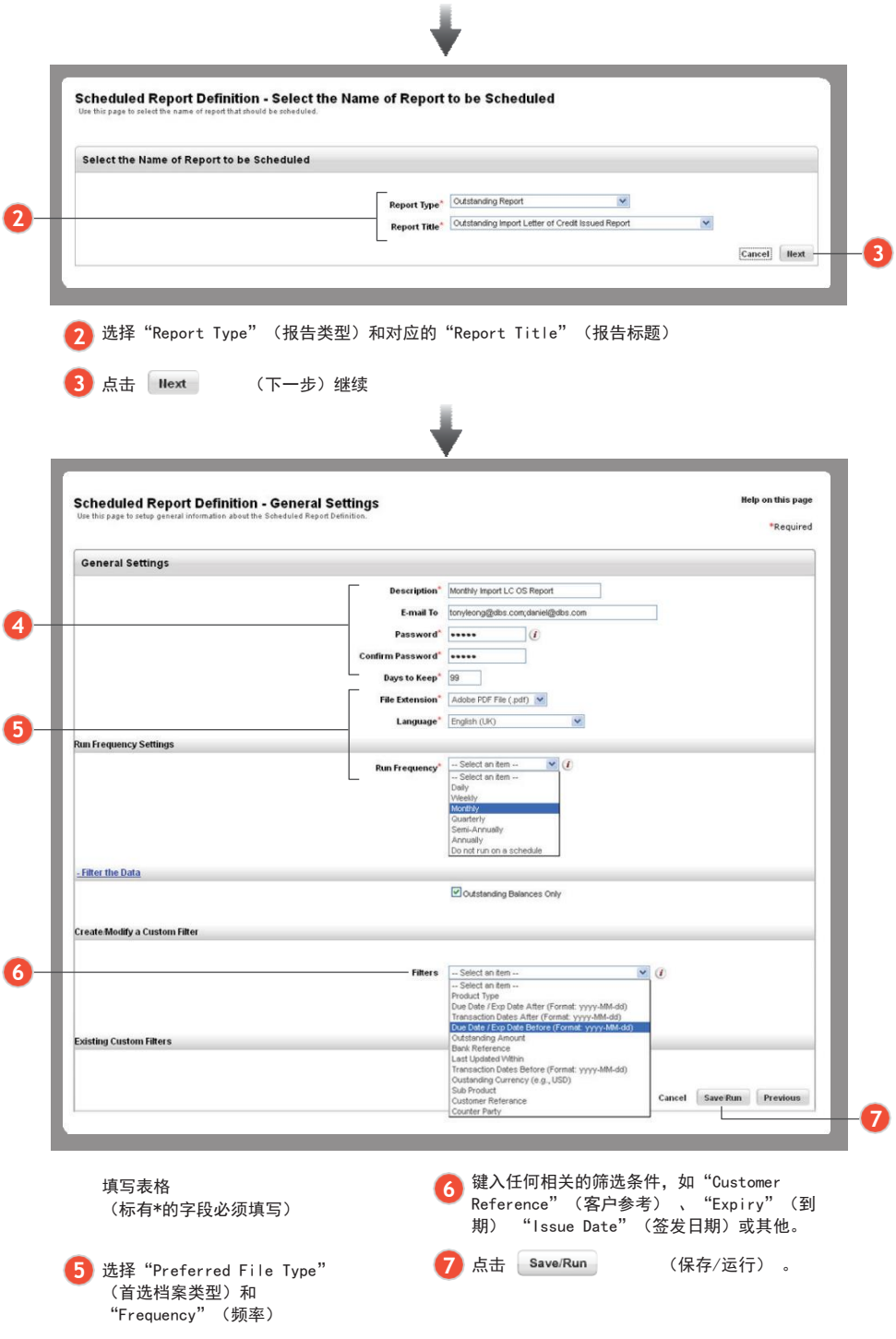

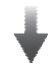

#### 您再次返回到Scheduled Reports(预定报告)屏幕,其中将显示通知消息,告知成功。

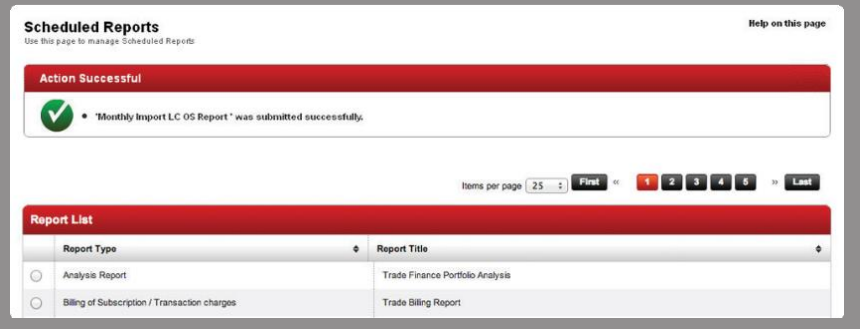

# 3.3.2

# 运行预定报告

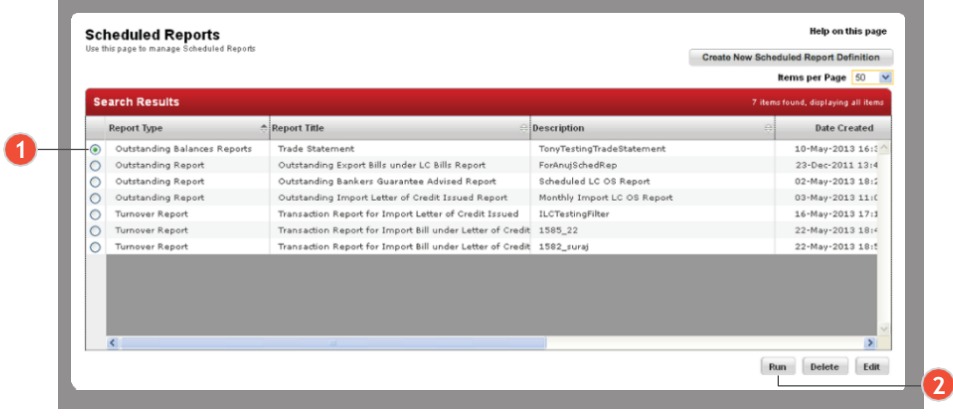

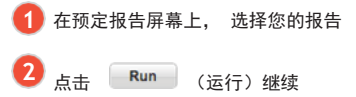

### 3.3.3

# 编辑预定报告

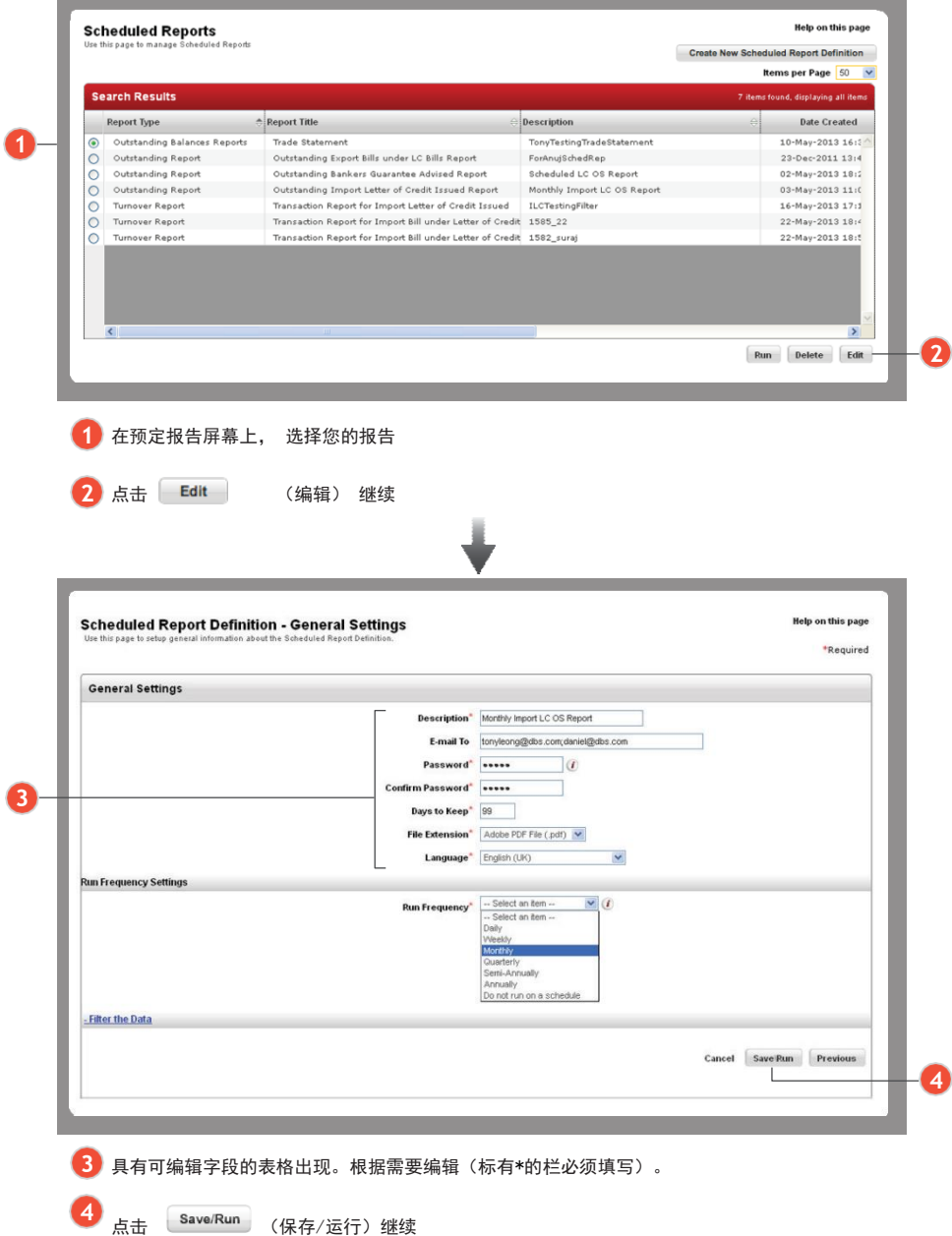

3.3.4

### 删除预定报告

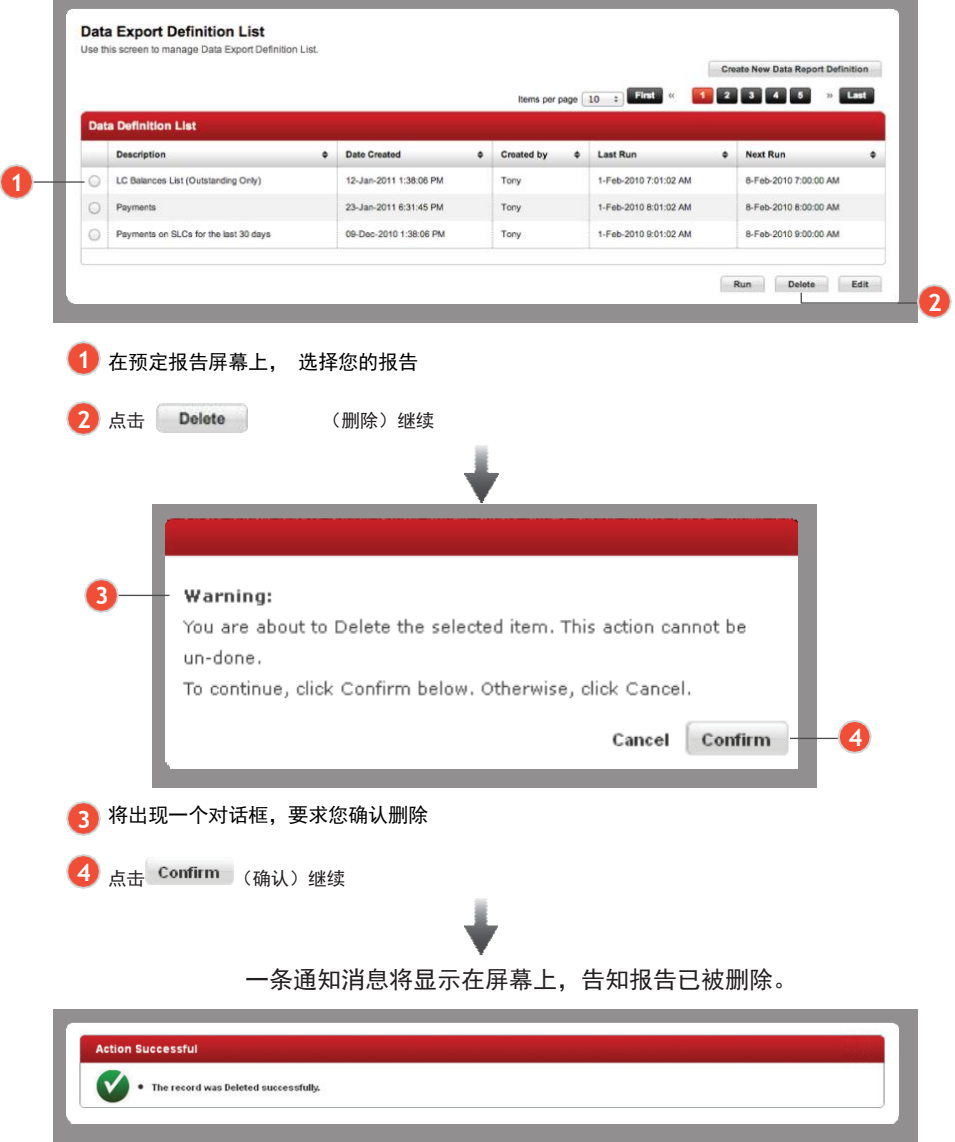

#### 预定报告数据库

**DBS IDEAL™3.0**为您管理数据提供了更高效的方法。您可以按"报告类型"、"报告标 题"、"创建日期"或"电子邮件收件人"筛选所有以前运行的报告。

#### 3.4.1

#### 进入预定报告库

贸易财务 ›› 贸易报告 ›› 预定报告库

de de decembre

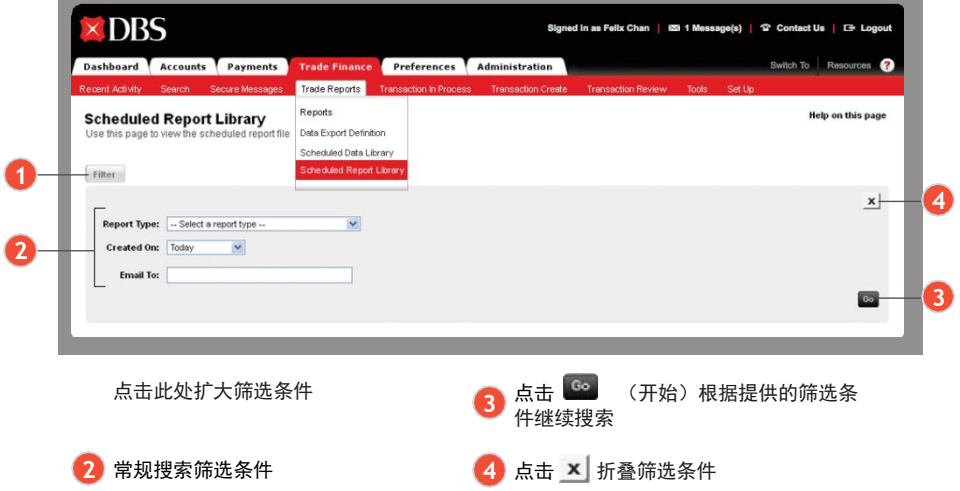

### 3.4.2

### 查看预定报告

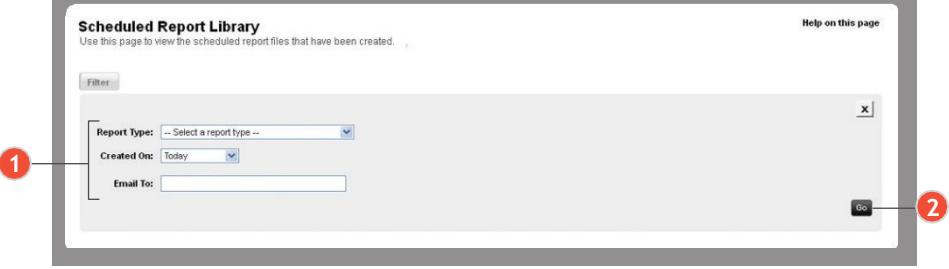

指定筛选条件

点击<sup>6</sup> (开始)

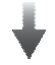

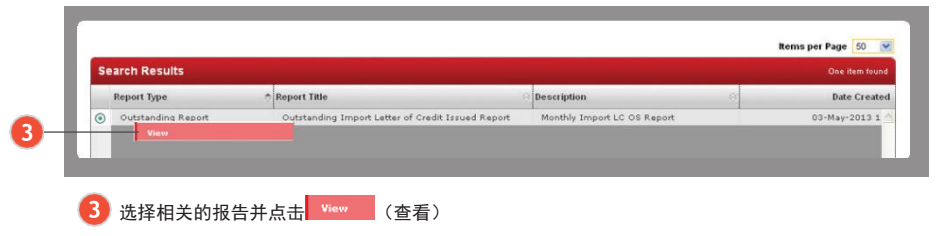

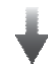

### 弹出报告窗口。

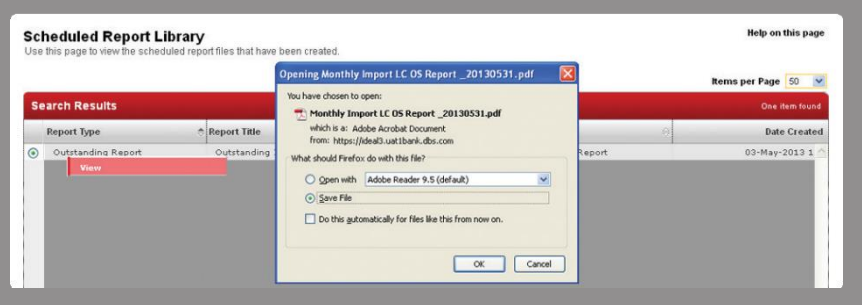

# 您可以导出、打印或保存报告。

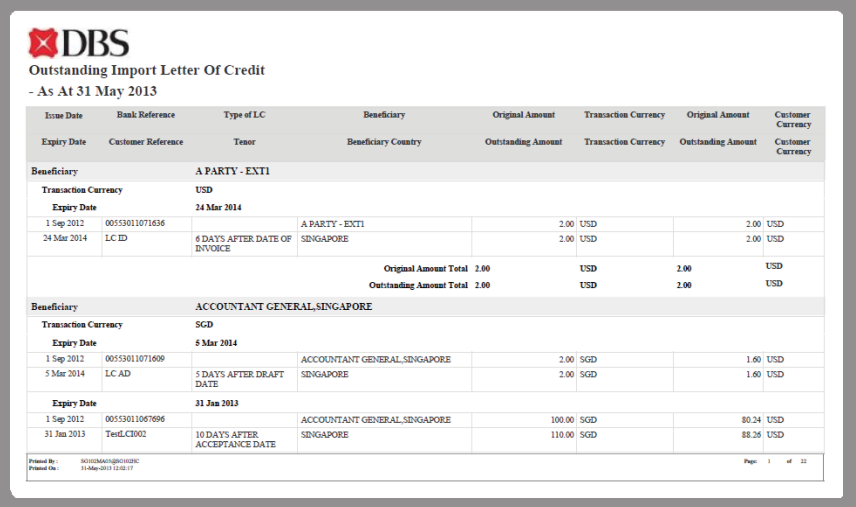

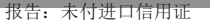

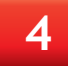

### 创建或修改交易

. . . . . . . . . . . . . . . . .

贸易财务›› 创建交易

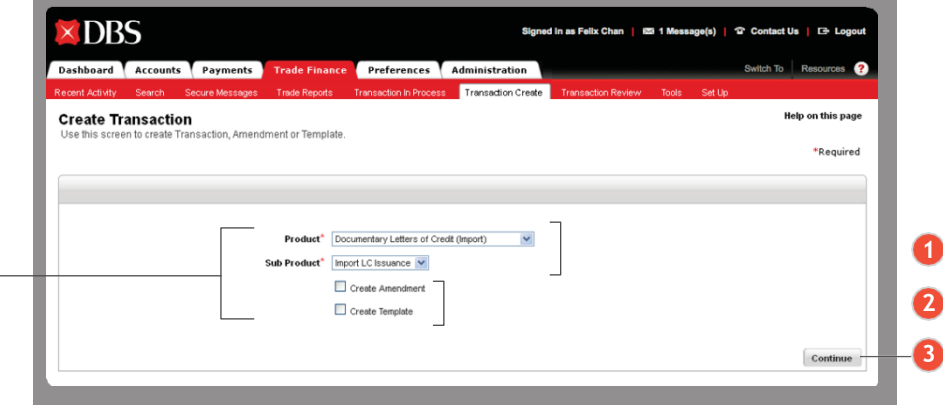

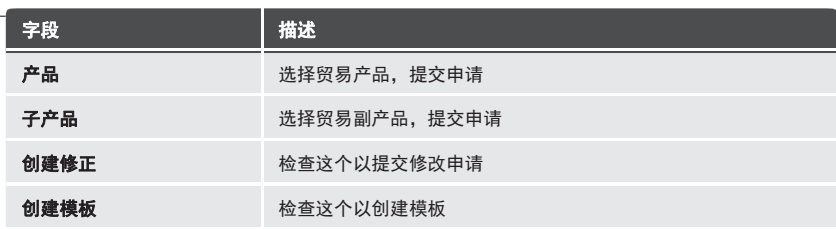

1 从下拉列表中选择您的"Product" (产品)和"Sub Product" (子产品), 创建新申请 2 选择"Create Amendment" (创建修改)来创建新申请, 或者选择"Create

Template"(创建模板)来创建新模板

3 点击 **Continue** (继续) 继续

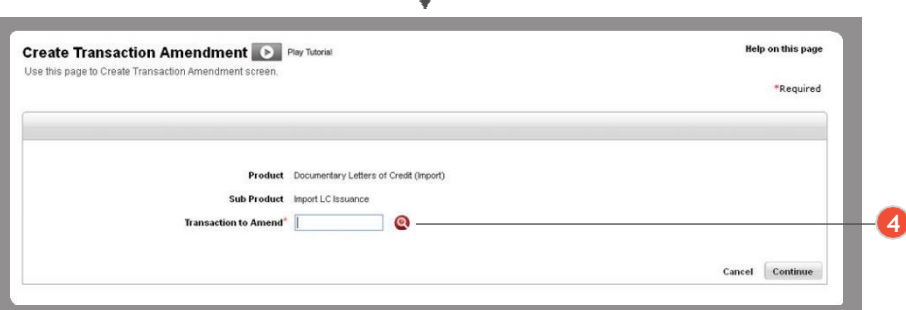

4 如果您选择"创建修改",您可以通过点击 R <sup>T</sup>图标选择相应的交易,余额表将单独在弹 窗中显示,其中列出了现有交易。选择相关的报告并点击 <sup>Select</sup> (选择)。交易参考号会 显示出来。点击 Continue (继续)进行修改。

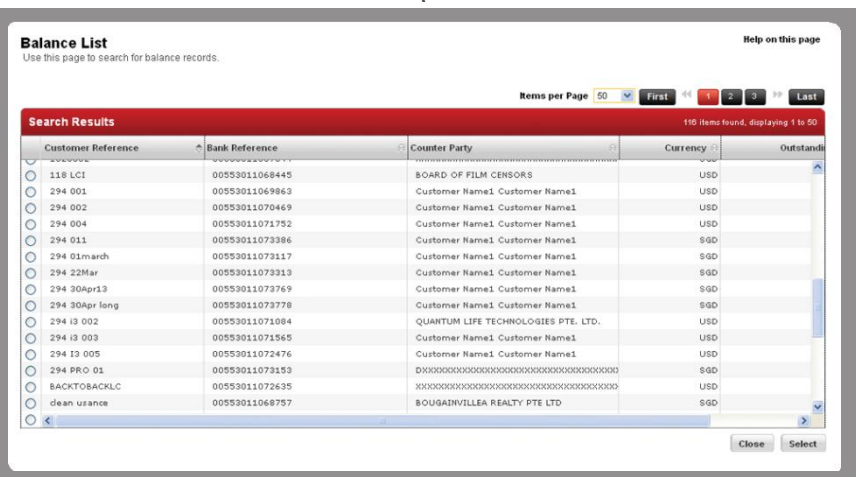

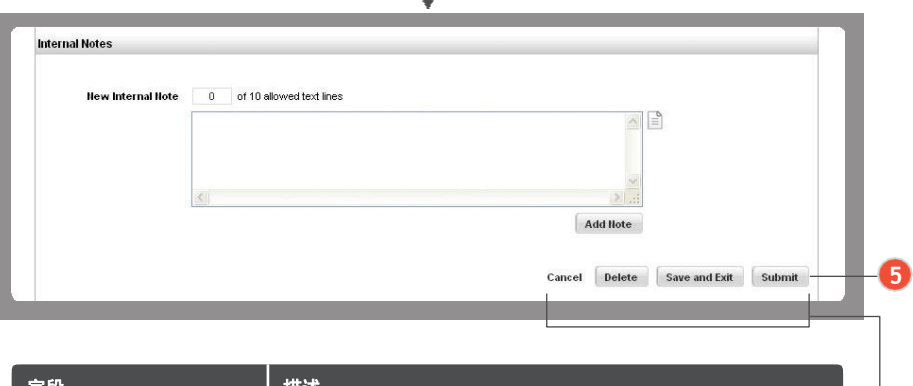

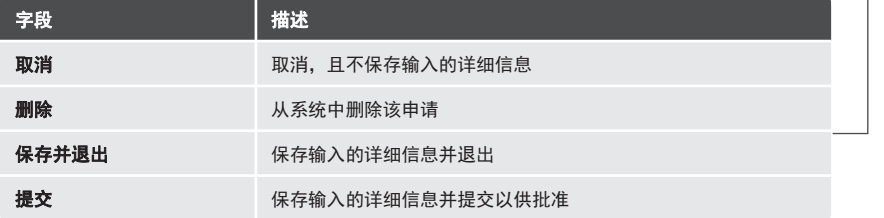

5 输入所有申请/修改详细信息后, 按需要点击上面的一个操作按钮

# 4.2 常用功能

DBS IDEAL™3.0具有数个常用功能,可以减少申请占用的时间。不仅可预先保存子 句、商品描述和交易方名单,您现在还可以在您的在线申请中附加文件。 这些功能可用于所有产品申请,详见下文介绍。

#### 4.2.1

#### 余额列表

余额列表包含所有当前有效交易。在申请更新或申请信用证下的出口汇票时,用其选 择相关的有效交易。

- 1. 若要使用有效交易的详细信息填写新的申请字段,请点击"Reference for Renewal" (更新参考)、 "LC Advising Reference" (信用证建议参考)或 "LC Number" (信用证编号) 旁边的杳找图标
- 2. 若要在信用证申请项下搜索出口汇票中包含的进口信用证,请选择"LC Advising Reference"(信用证建议参考)和"LC Number"(信用证编 号)。

余额列表显示的是所有有效的进口信用证签发交易,用于您在信用证申请项下的出 口汇票。

1.若要更新现有有效交易,请点击"Reference for Renewal"(更新参考)旁边的查找 图标

余额列表显示的是相关"产品"和"子产品"类型的所有现有有效交易。选择相关交 易进行更新 。

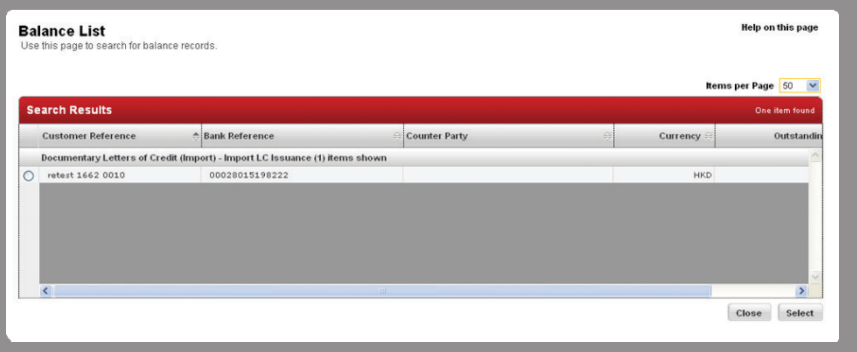

#### 交易方名单

所有申请表的第一部分均载有有关交易双方的信息,例如:

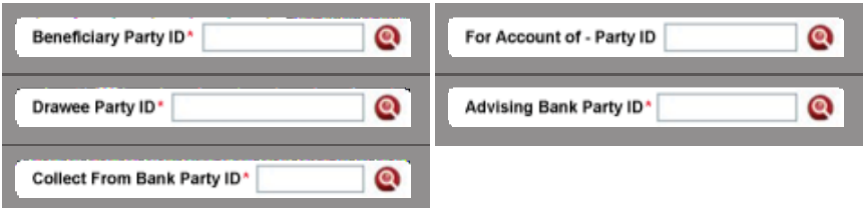

为了简化申请的创建,可以将经常使用的交易方详细信息保存在交易方名单中,以便提取 并在将来的申请中使用。

### 4.2.3

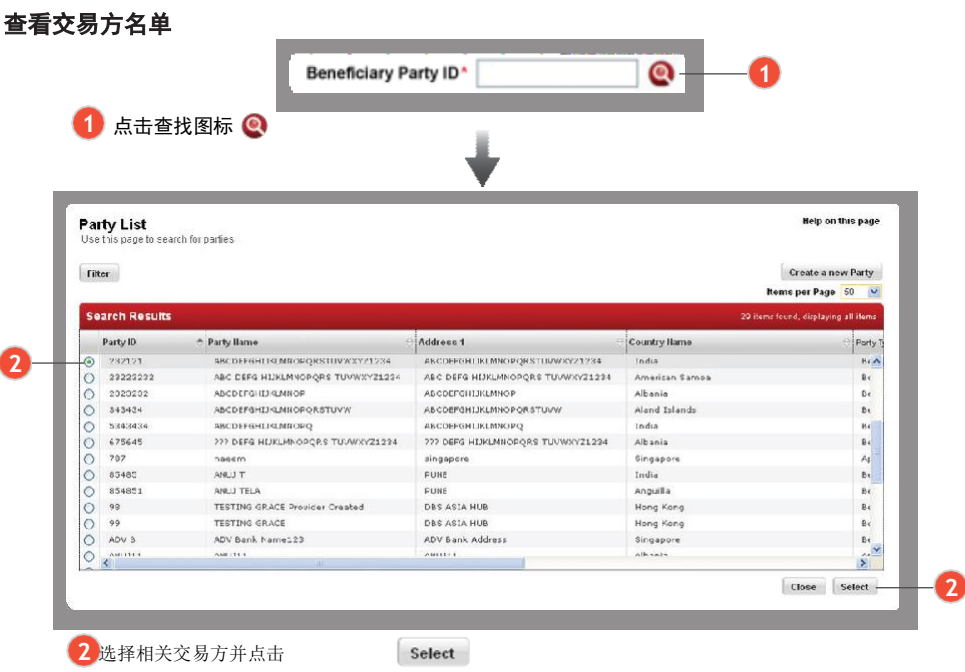

#### 然后,可使用保存的交易方详细信息填写新申请中的字段。

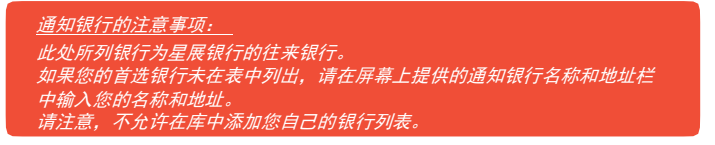

#### 标准子句列表

标准子句列表 (Standard Clause List) 存储申请中将来使用的子句。

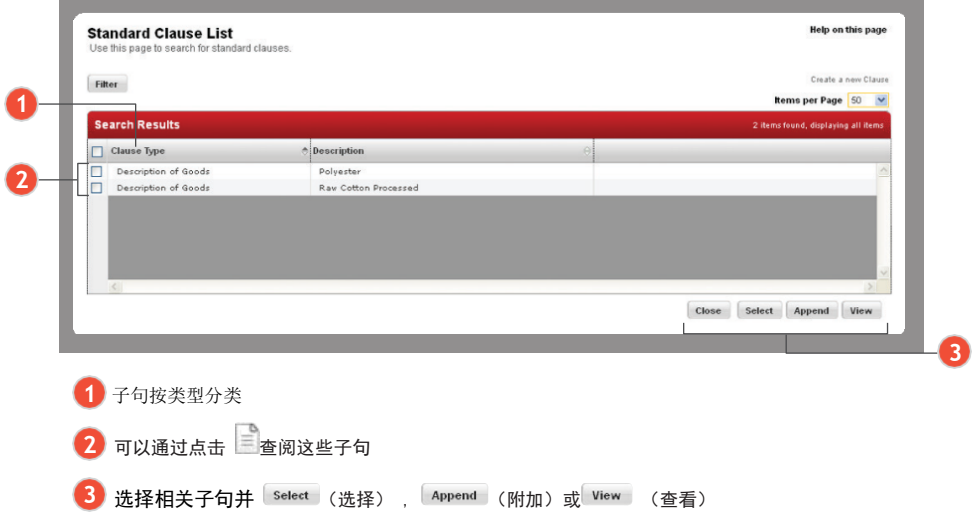

4.2.5

### 用于装运、说明及添加新的内部注释部分的标准子句

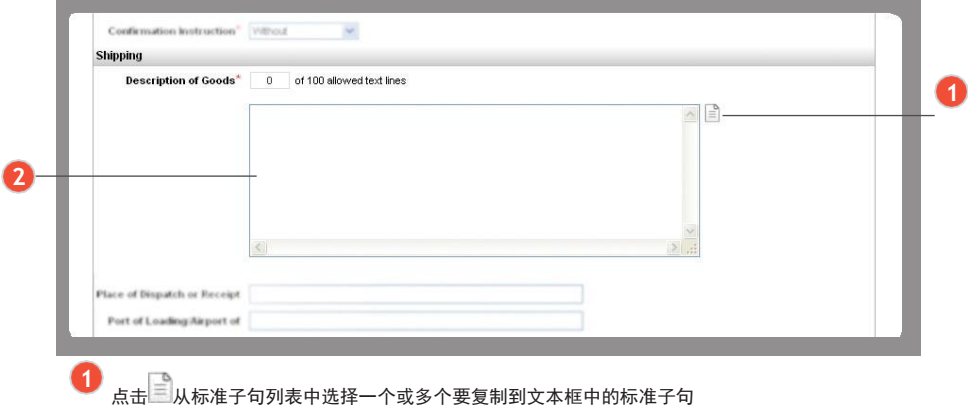

#### 用于文件部分的标准子句

若要查看标准子句列表,请点击 , 列表显现在单独的弹窗中。

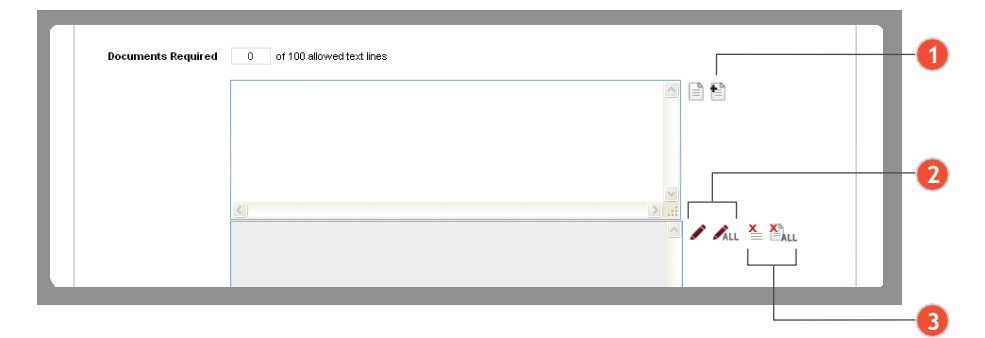

1<mark>)点击「<sup>Select</sup>」(选择),可将该子句复制到申请表单的文本框1中,稍后点击</mark> 可将该子句附加(Append)到申请中已有的任何子句中。这些子句将被转 移到文本框2中

- 2 若要编辑已附加的子句, 点击 ✔ , 可编辑最后附加的子句, 或者点击 ✔~ 编辑 文本框2中的所有子句
- 3) 要清除文本框2中附加的最后一个子句,可点击 <= ; 要清除所有子句,点击

管理附件

目前,DBS IDEAL**™** 3.0允许将文件直接附于在线申请。

. . . . . . . . .

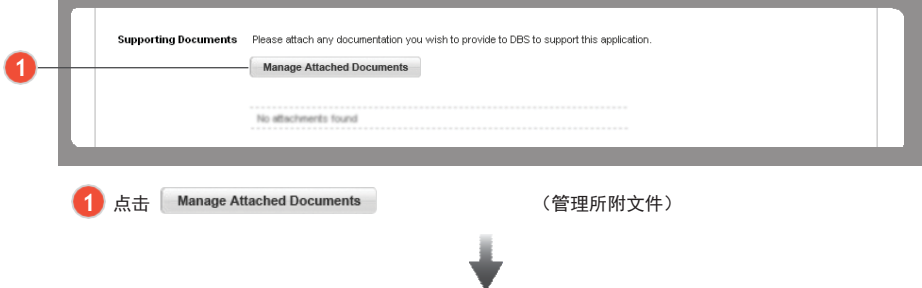

会弹出一个窗口,您可以在其中找到要附加的文件。

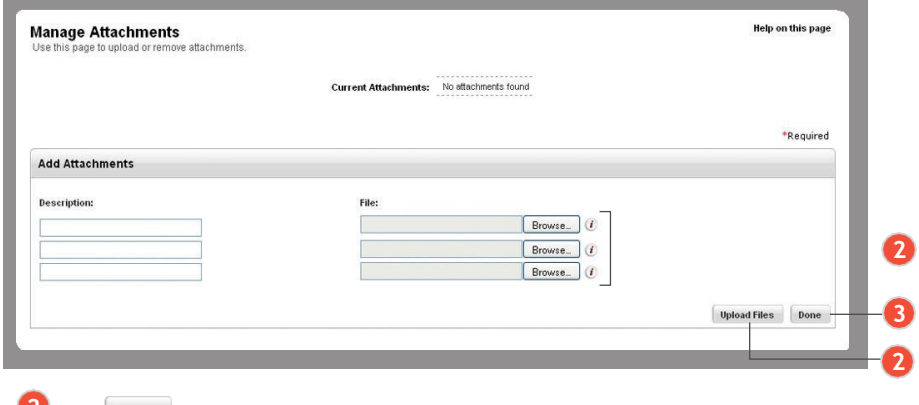

2 点击 Browse (浏览),选择您想要附加的档案,然后点击"Upload Files"(上传档案)。

3 选择您想要附加的档案后,点击 Done (完成)该档案就可附于申请表。

. . . . . . . .

### 5.1

### 交易进行中

贸易财务›› 交易进行中

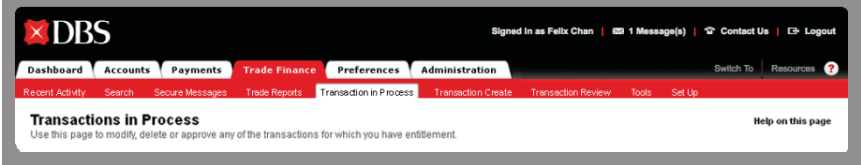

交易进行中(Transaction In Process)页面可让您根据交易"产品", "子产品", "交易类型","客户参考"和交易金额范围进行交易筛选。

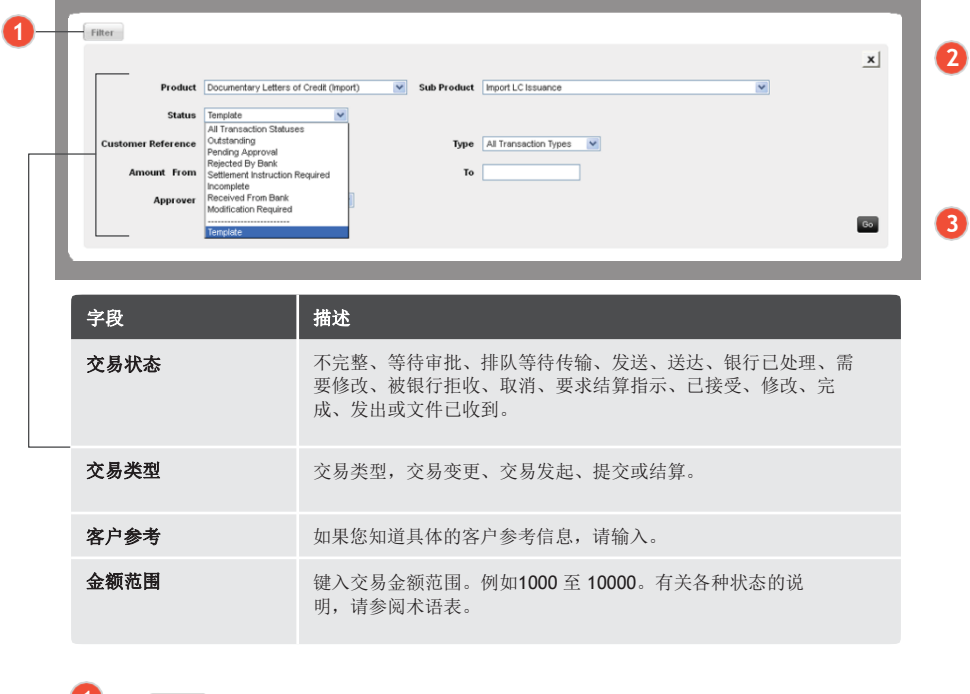

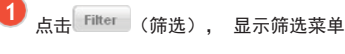

若要退出筛选菜单,请点击 **2**

3 点击 <sup>Go</sup> (开始)可在搜索结果框内显示所有相关交易

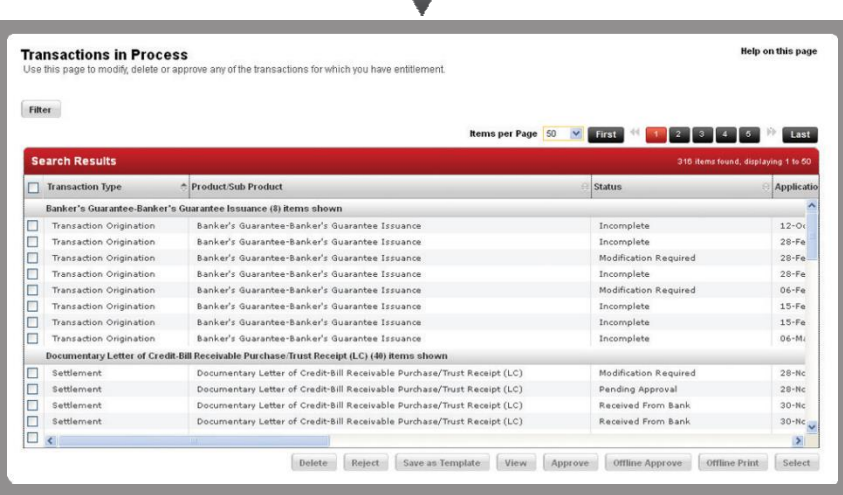

### 5.1.1 快速选择交易

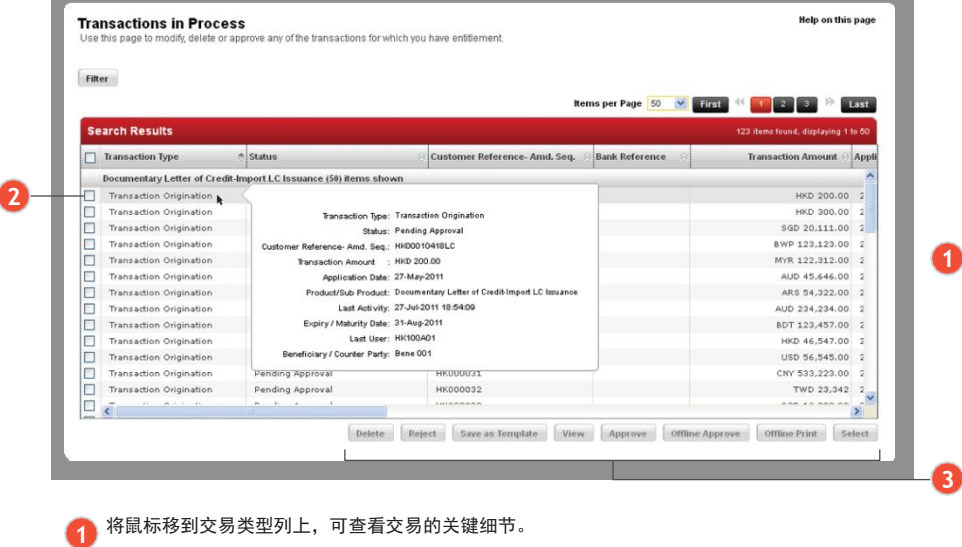

要选择所需的交易,请相应地点击复选框

点击必要的操作按钮继续进行

#### 批准交易

1. 依照"5.1.1快速选择交易"中的第1步和第2步进行。

2. 选择相关的交易并点击 Approve (批准)。

屏幕上显示一条确认消息及"条款和条件"的链接。

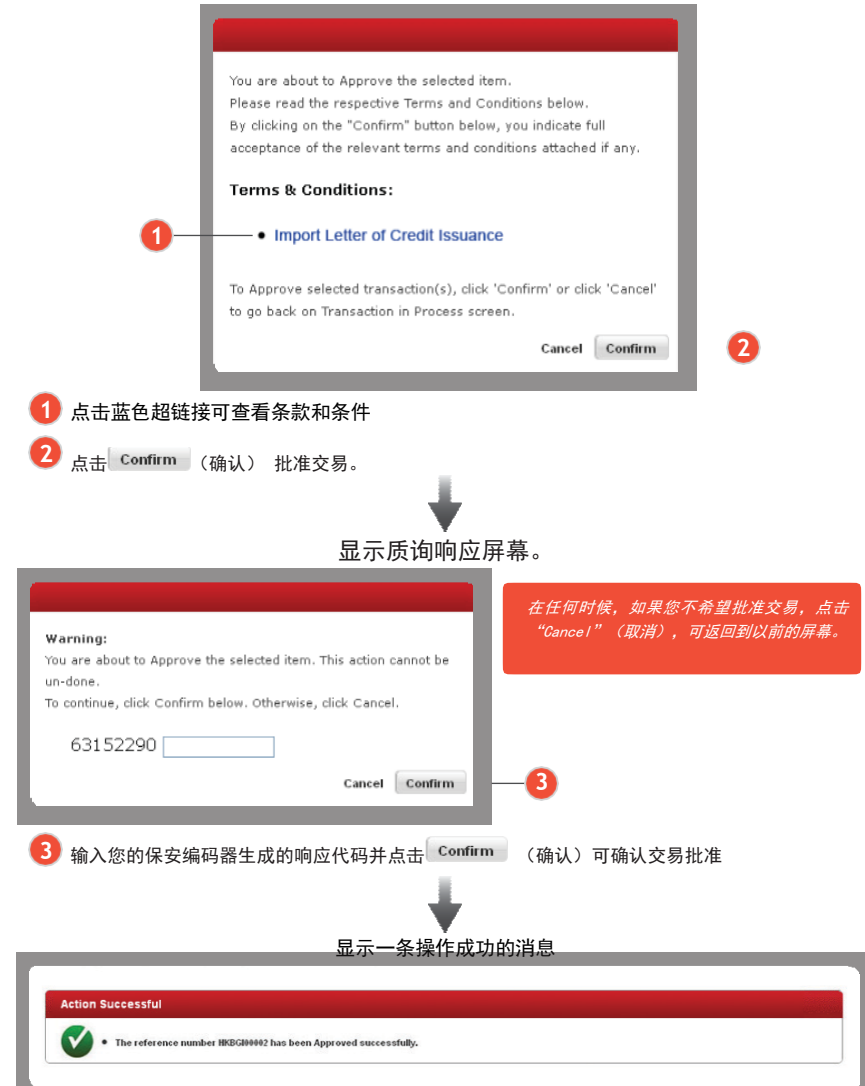

**1**

# 拒绝交易

- ………………………<br>1. 依照 "5. 1. 1快速选择交易" 中的第1步和第2步进行。
- 2. 选择相关的交易并点击 Reject (拒绝)。

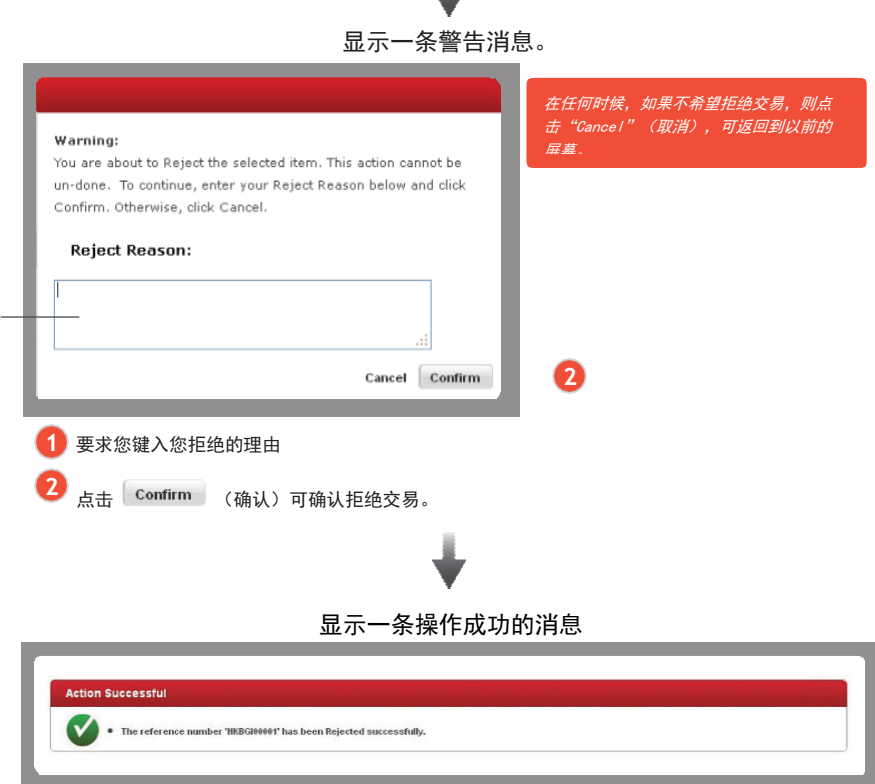

**1**

#### 对不符票据的响应

- 1. 依照"5.1.1快速选择交易"中的第1步和第2步进行。
- 2. 选择状态为"从银行收到"的有关交易,然后点击 <sup>Select</sup> (选择)

显示"Respond to Import Bill Under LC Presentation" (信用证呈递项下进口汇票响应)页面。 E.

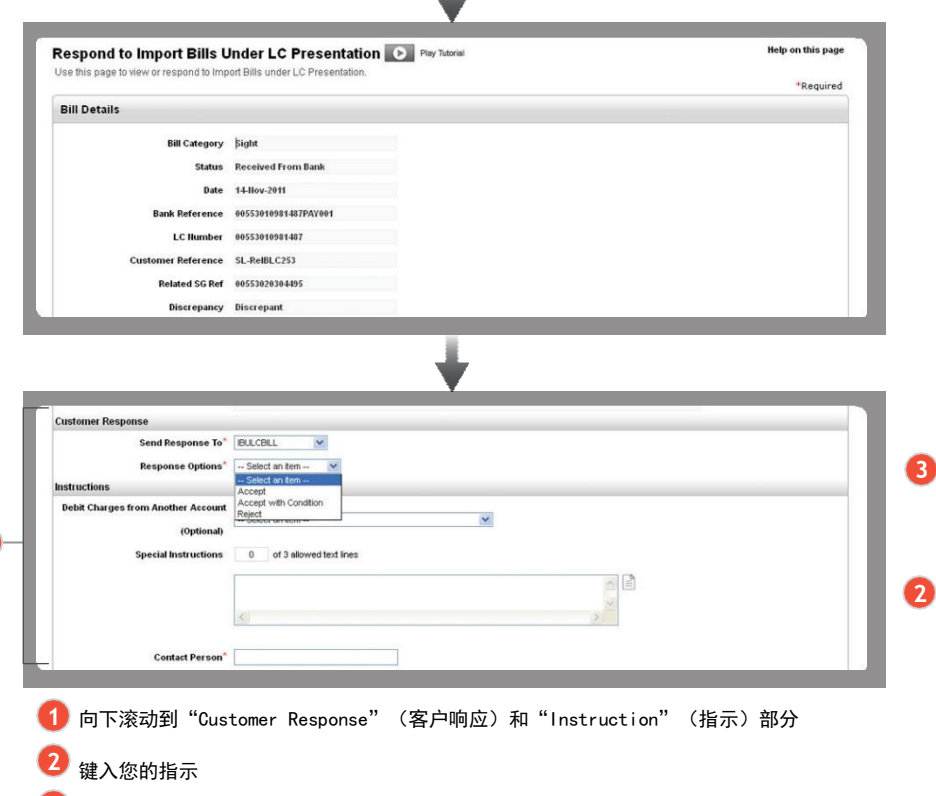

3 您可以选择接受或拒绝不符的票据

#### 对附有结算指示的票据/财务的响应

5.5.1

#### 创建结算指示

- 1. 依照"5.1.1快速选择交易"中的第1步和第2步进行。
- 2. 选择状态为"Received from Bank" (已从银行收到) 的相关交易, 例如应收票据 购买/信托收据。
- 3. 点击 select (选择)继续。

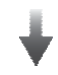

#### 显示应收票据购买/信托收据融资响应页面。

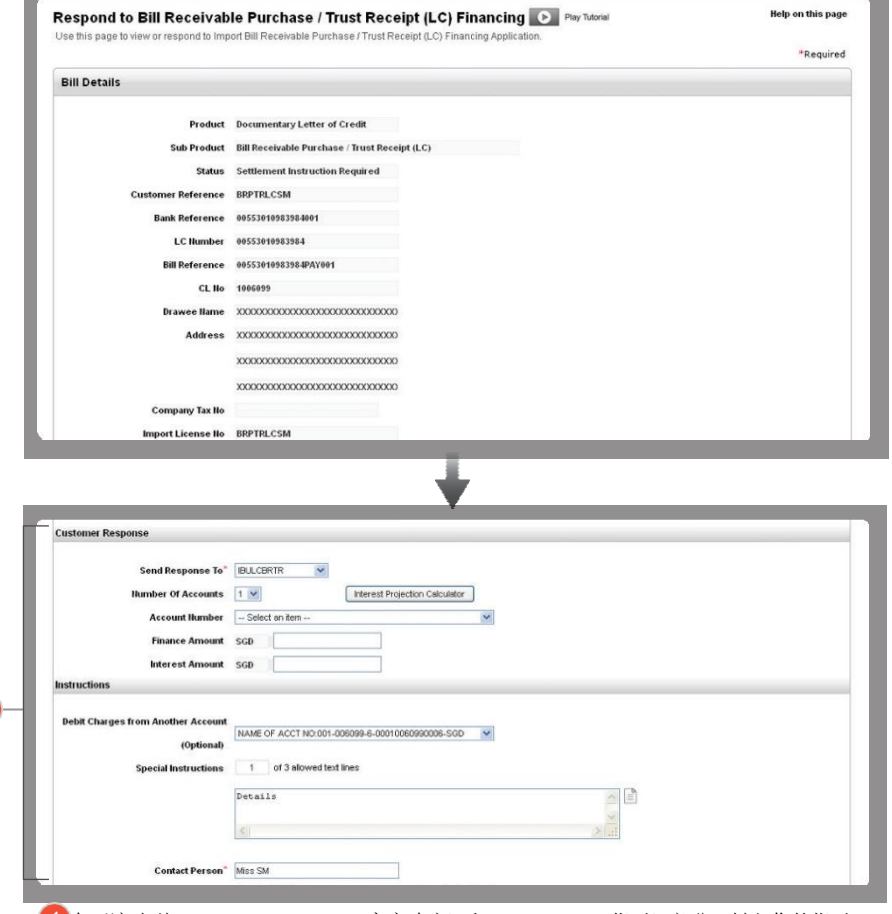

**1** 向下滚动到"Customer Response"(客户响应)和"Instruction"(指示)部分,键入您的指示

**1**

关于如何使用利息预测计算器,请参阅第40页。

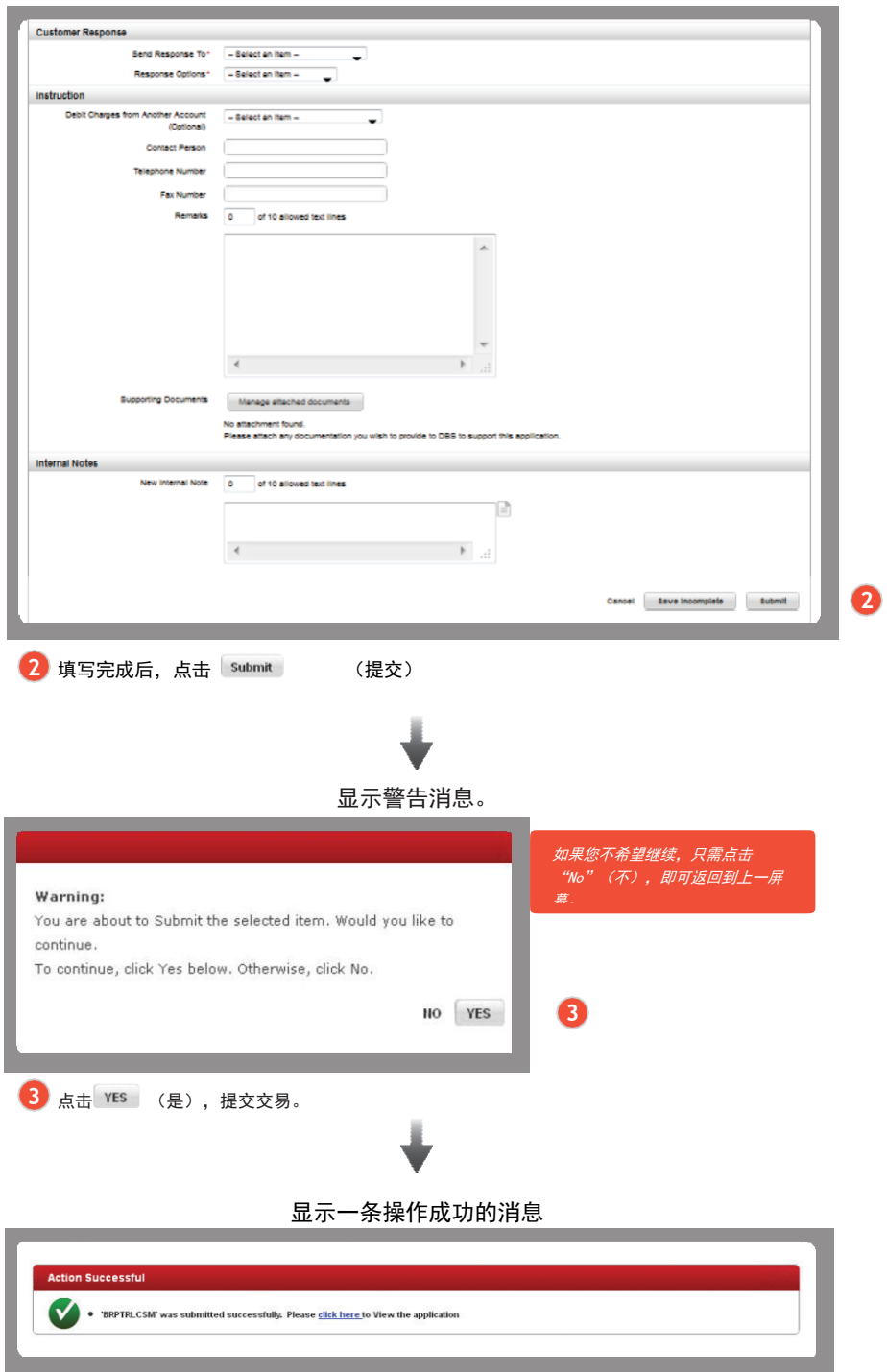

#### 5.5.2

# 使用预测计算器方便您的申请

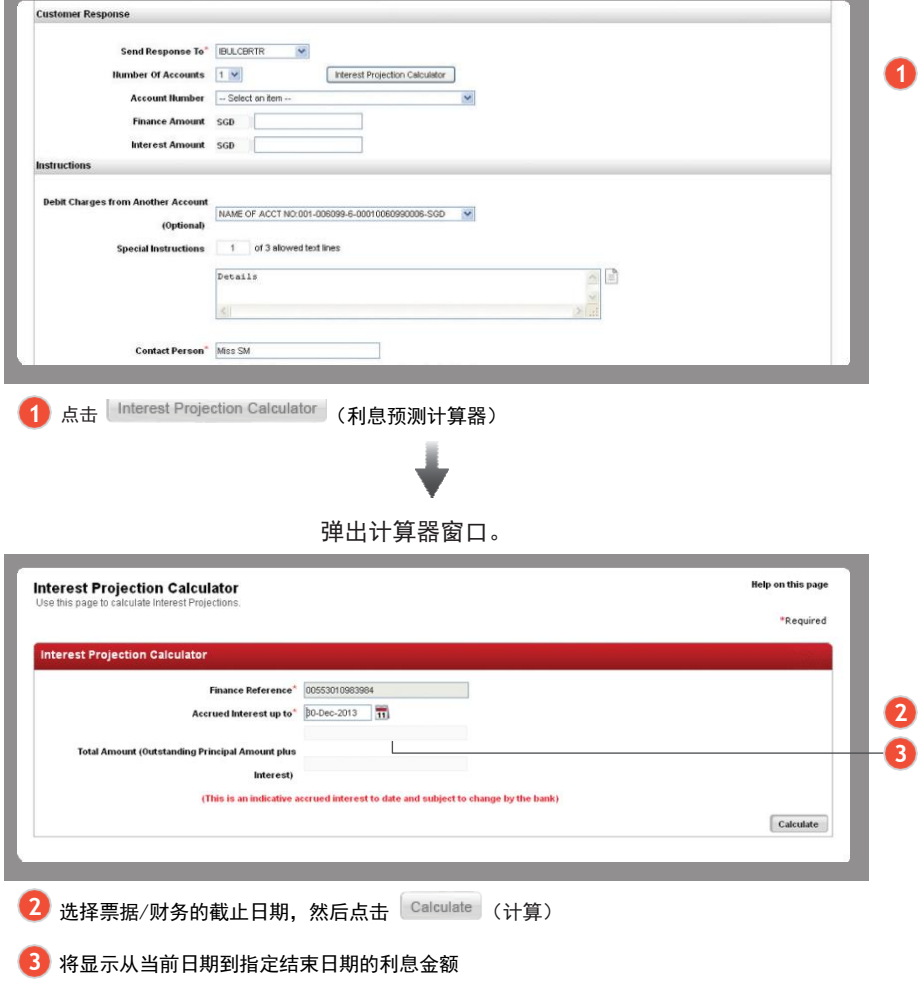

and the control of the control of the control of the control of the control of

### 修改一项交易

بالمتحدث والمتحدث ……………………………<br>1. 休照"5.1.1快速选择交易"中的第1步和第2步进行。

- 2. 选择相关交易。
- 3. 点击<sup>Select</sup> (选择)继续。

交易申请出现,屏幕上将显示信息框,字段将灰显,您尚不能编辑申请。

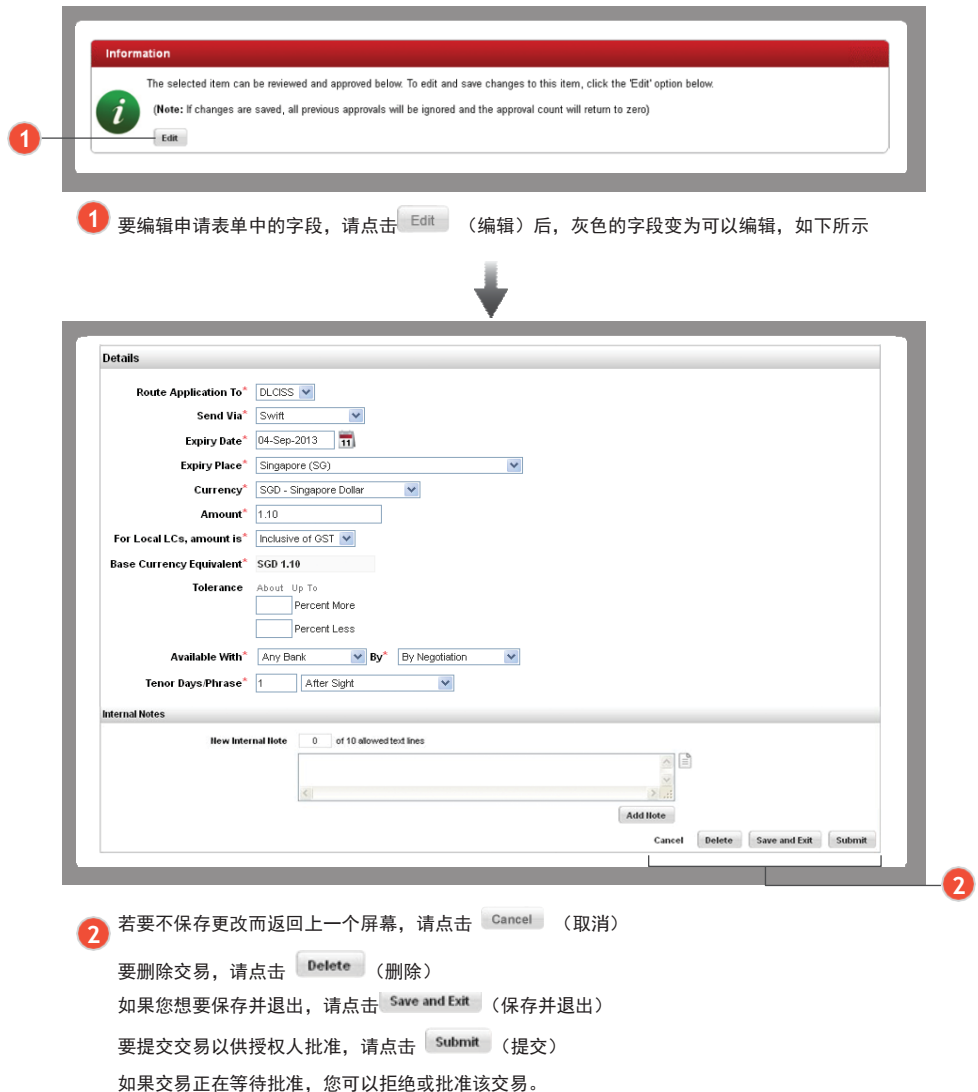

# 删除一项交易 1. 依照 "5.1.1快速选择交易"中的第1步和第2步进行。

- 2. 选择相关的交易
- 3. 点击 Delete (删除)

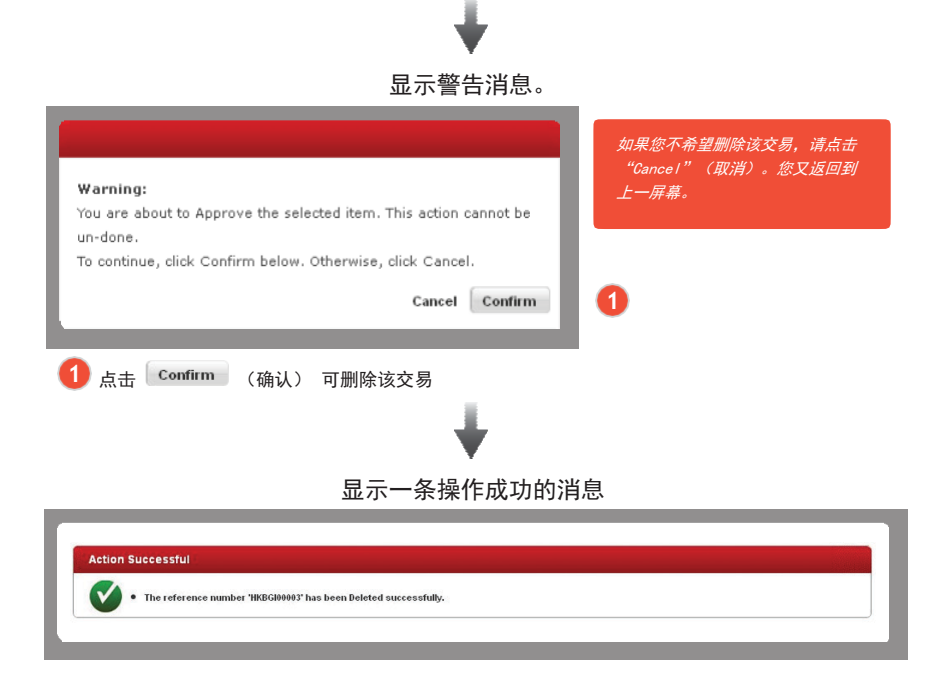

### 交易审查

交易审查功能的作用类似于审计日志,存储所有客户交易。

它是经由DBS IDEAL™3.0提交的所有交易性数据的存储库。它显示的是每项交易的当 前详细信息和工作流历史记录。

#### 贸易财务 ›› 创建交易

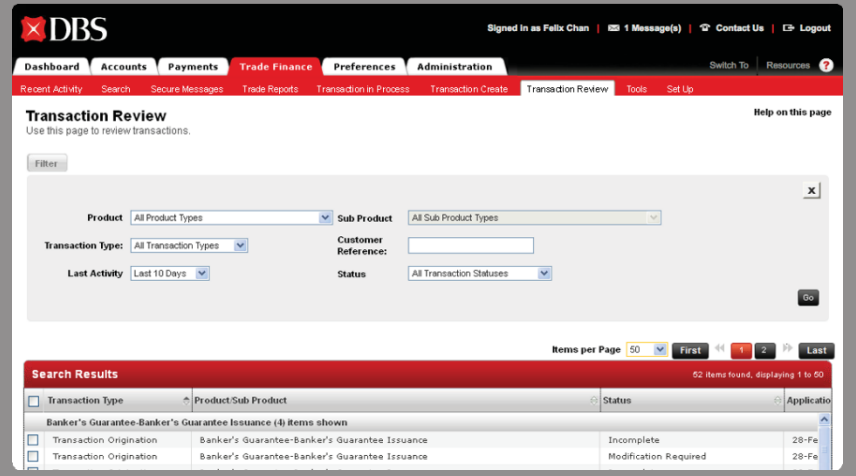

有关所有交易类型和状态的详细描述,请参阅术语表。

#### 5.8.1

#### 筛选交易

交易进行中(Transaction In Process)页面可让您根据交易"产品", "子产 品", "交易类型", "客户参考"和交易金额范围进行交易筛选。

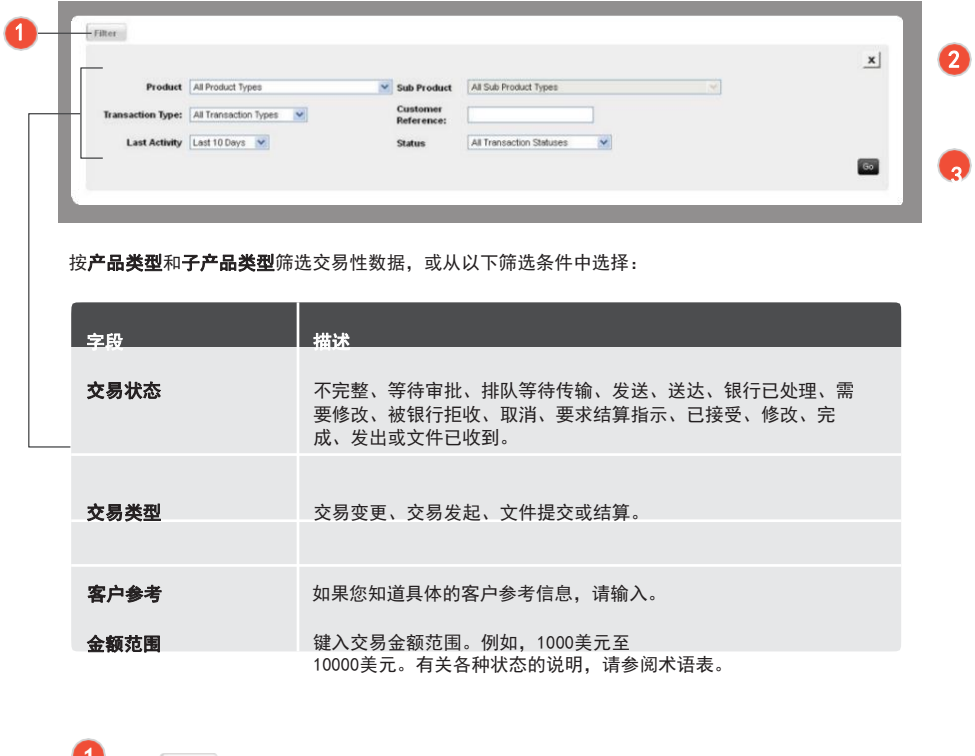

- 1 点击 Filter (筛选), 显示菜单
- 2 若要退出筛选菜单,请点击
- 3 点击 西达 (开始)搜索结果框内显示所有相关交易

#### 5.8.2

#### 快速选择交易

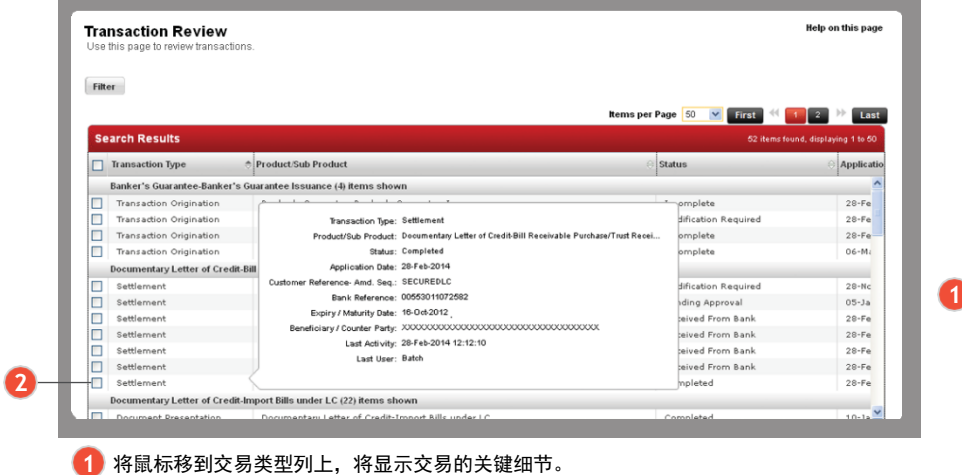

2 要选择所需的交易,请点击每项交易旁边的复选框

#### 查看交易的当前详细信息

当前详细信息显示的是关键交易数据, 如 "Transaction Amount" (交易金额), "Status" (状 态), "Bank Reference"(银行征信), "Create Date"(创建日期), "Last Activity"(最 近活动)以及"Workflow History"(工作流历史记录)。

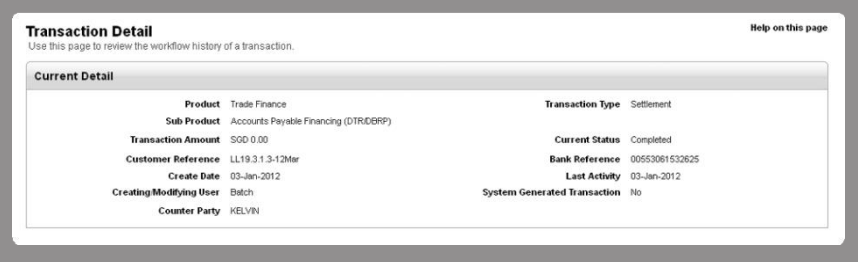

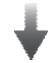

工作流历史记录提供了交易从创建到完成期间关于时间和修改者的详细视图。

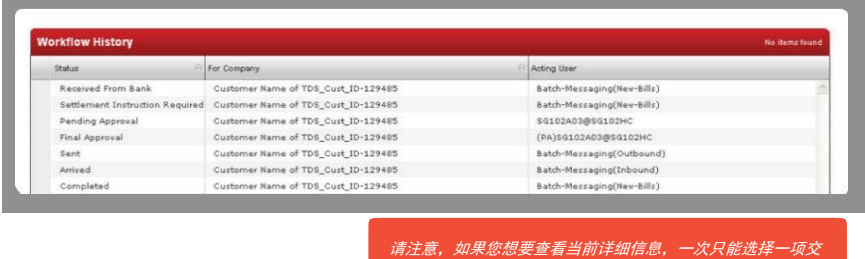

易。

#### 5.8.3

#### 查阅当前详细信息

选择与相关交易关联的复选框,并点击"Detail"(详细信息)。或者,右键点击屏幕上的任何地方并点击 "Detail"(详细信息)。

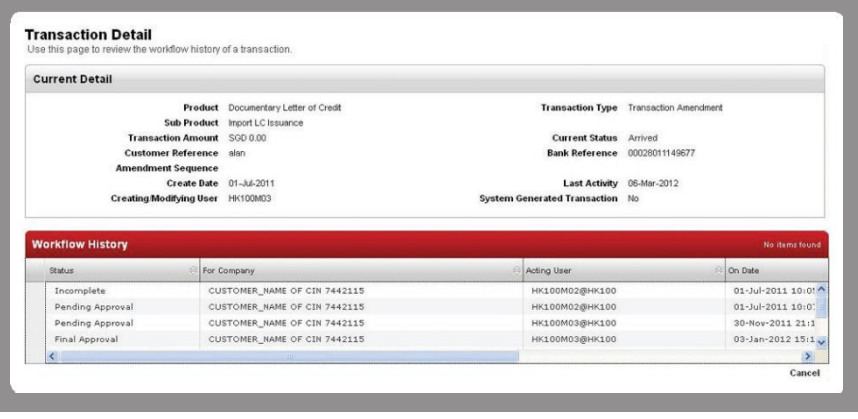

1 点击 Cancel (取消) 返回到上一菜单

#### 查看交易申请打印报告

申请打印报告(Application Print Report)可让您查看申请的副本,而不考虑当 前的交易状态。可以打印该申请或以PDF格式将其直接保存到您的桌面上。

您可以选择多个交易并同时打印所有申请,或者保存一系列满足指定条件的申请。

#### 查阅交易申请打印报告

选择相关的交易并点击 View (查看) 或者, 右键点击屏幕上 的任何地方并点击 view (查看)

申请打印报告将以PDF格式显示在单独的窗口中,如下所示。

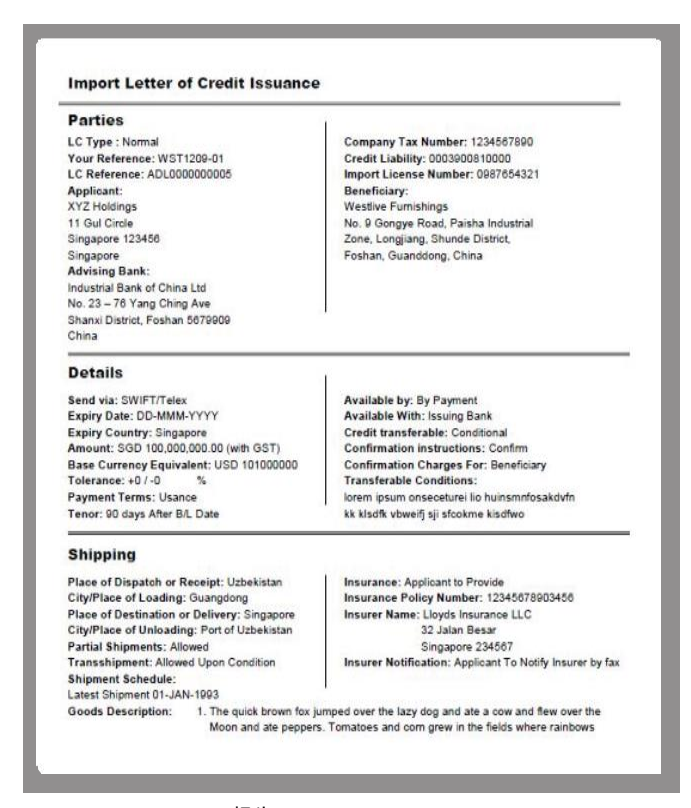

报告: 进口信用证的签发

### 术语表

. . . . . . . . . .

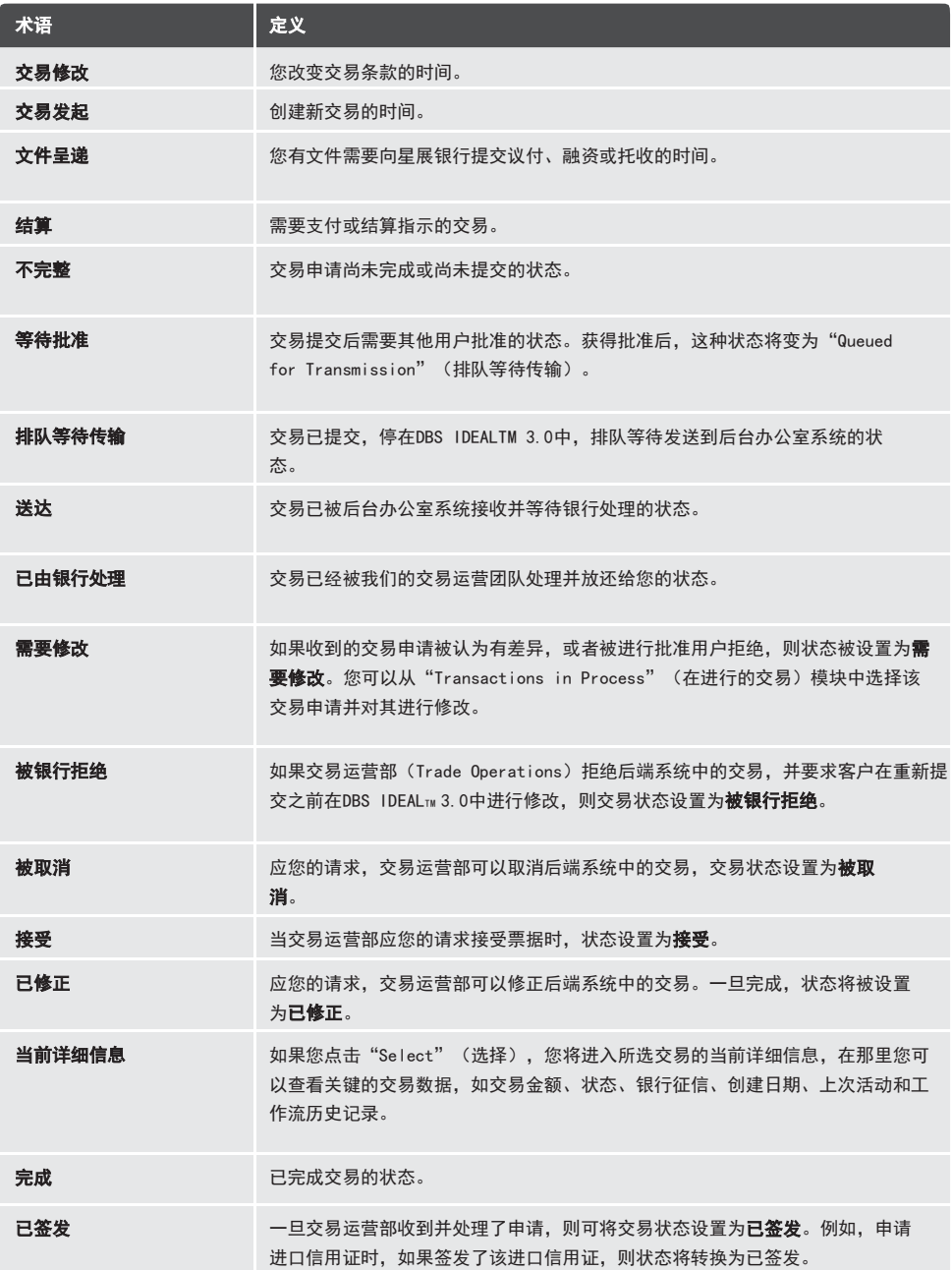

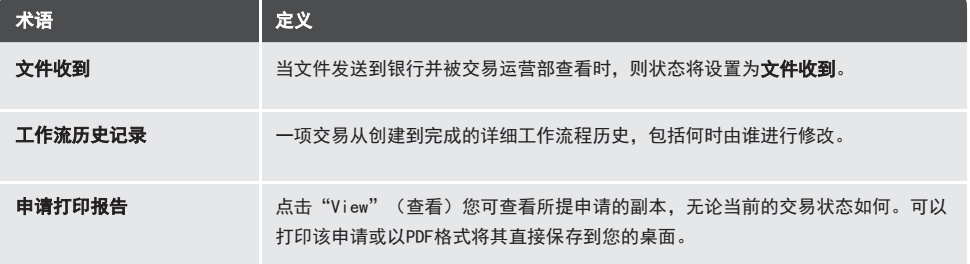

# 6 如何使用贸易通知

贸易通知(Trade Notifications)允许用户设置其想要接收通知的事件。您可以根据特定 标准,例如"Amount"(金额)、"Expiry"(期满)、"Maturity"(到期)、 "Acceptance"(接受)、"Processing"(处理)等选择接收交易通知。

# 6.1

### 查阅贸易通知

管理 ›› 用户管理 ›› 管理贸易通知

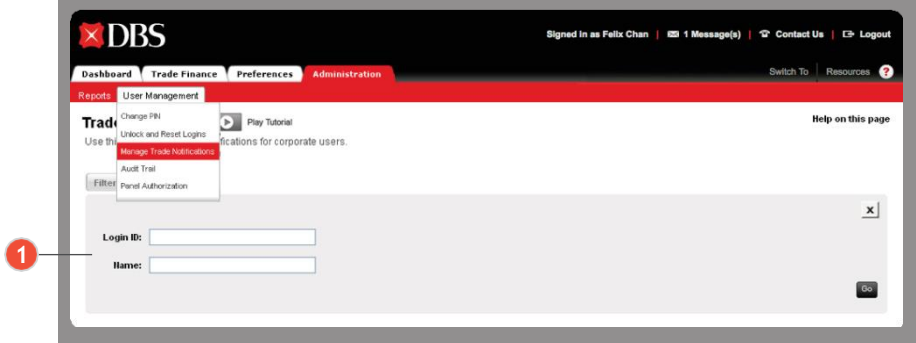

搜索并选择用户的登录ID/名称,以设置其通知 **1**

# 6.2

### 查看贸易通知

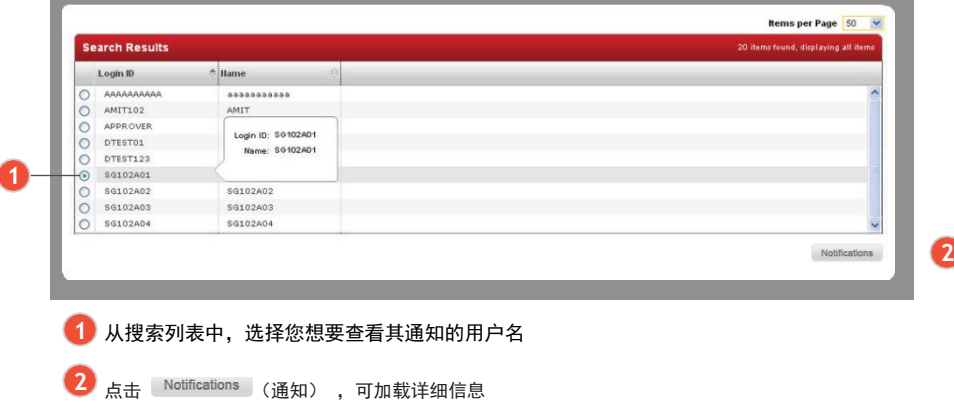

创建贸易通知

. . . . . . . . . . . . . . . . .

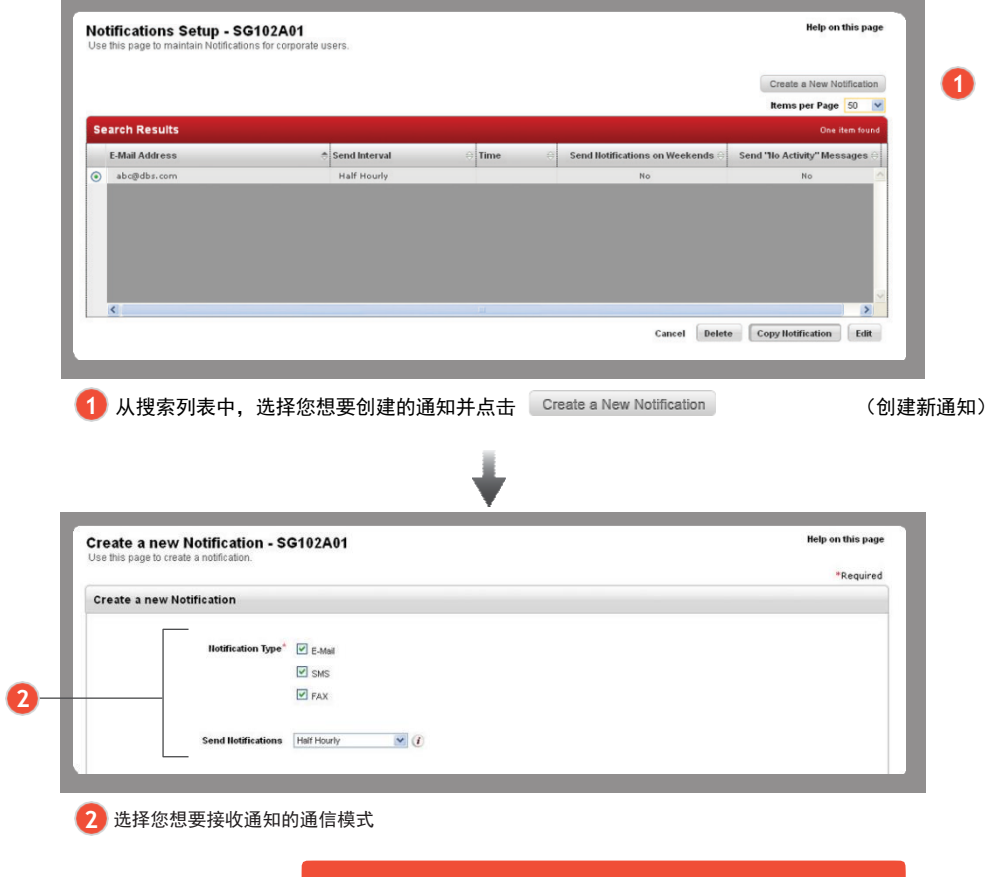

有关通知名单的详情,请参阅附录。

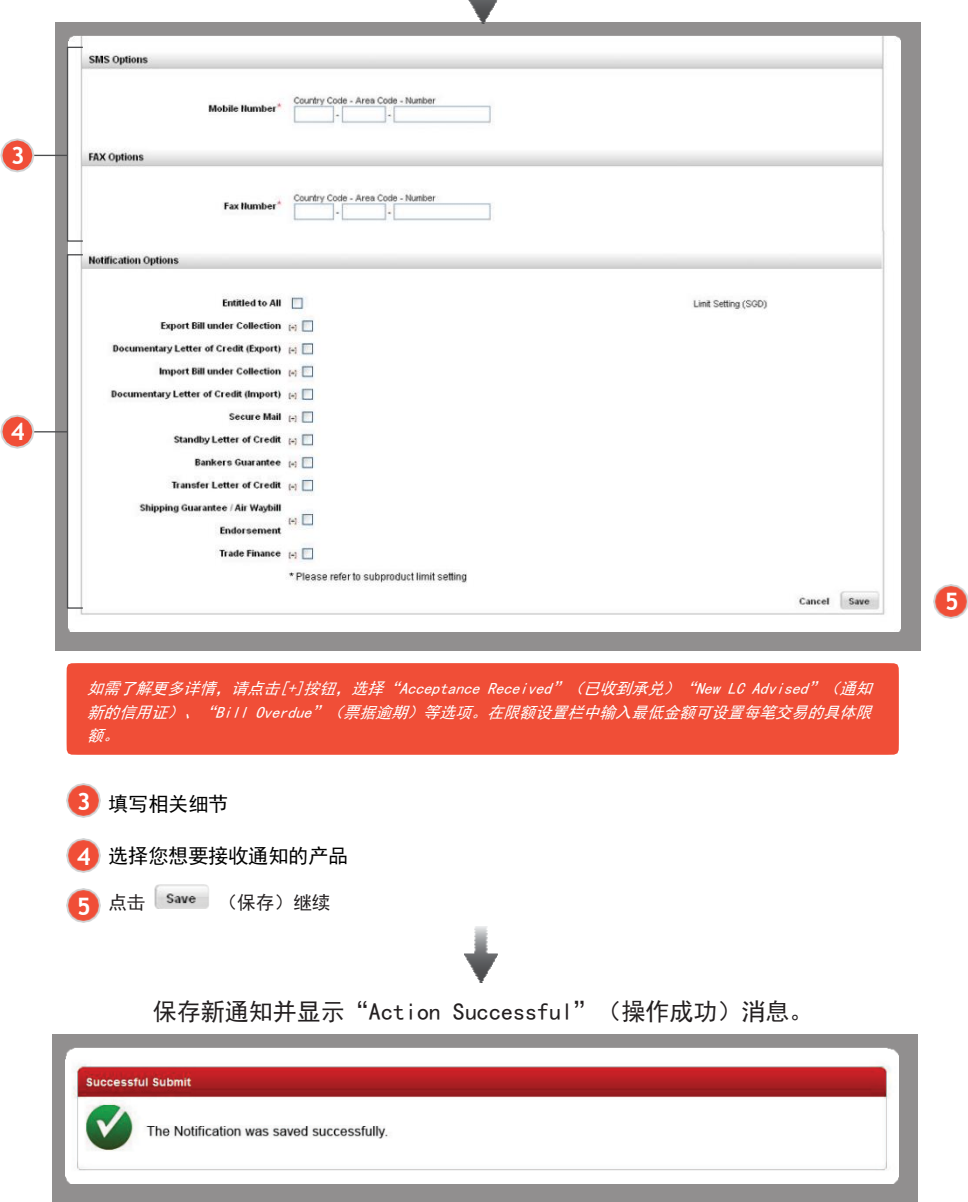

土

# 复制通知

. . . . . . . . . . . .

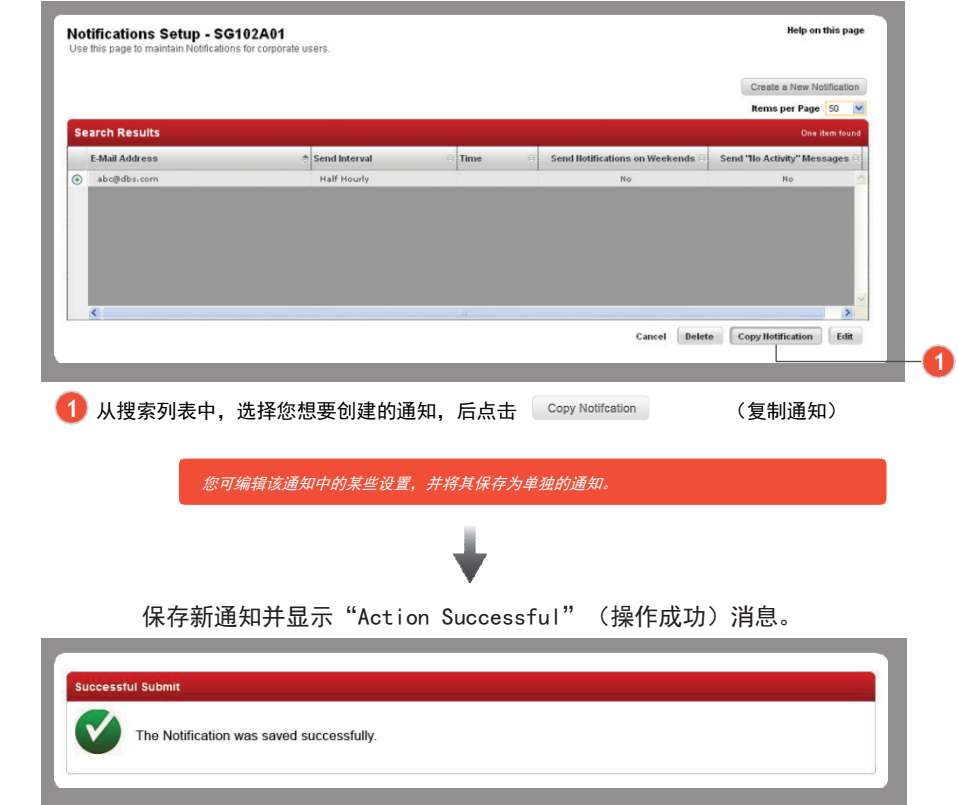

6.5 编辑通知 . . . . . . . . . . . . .

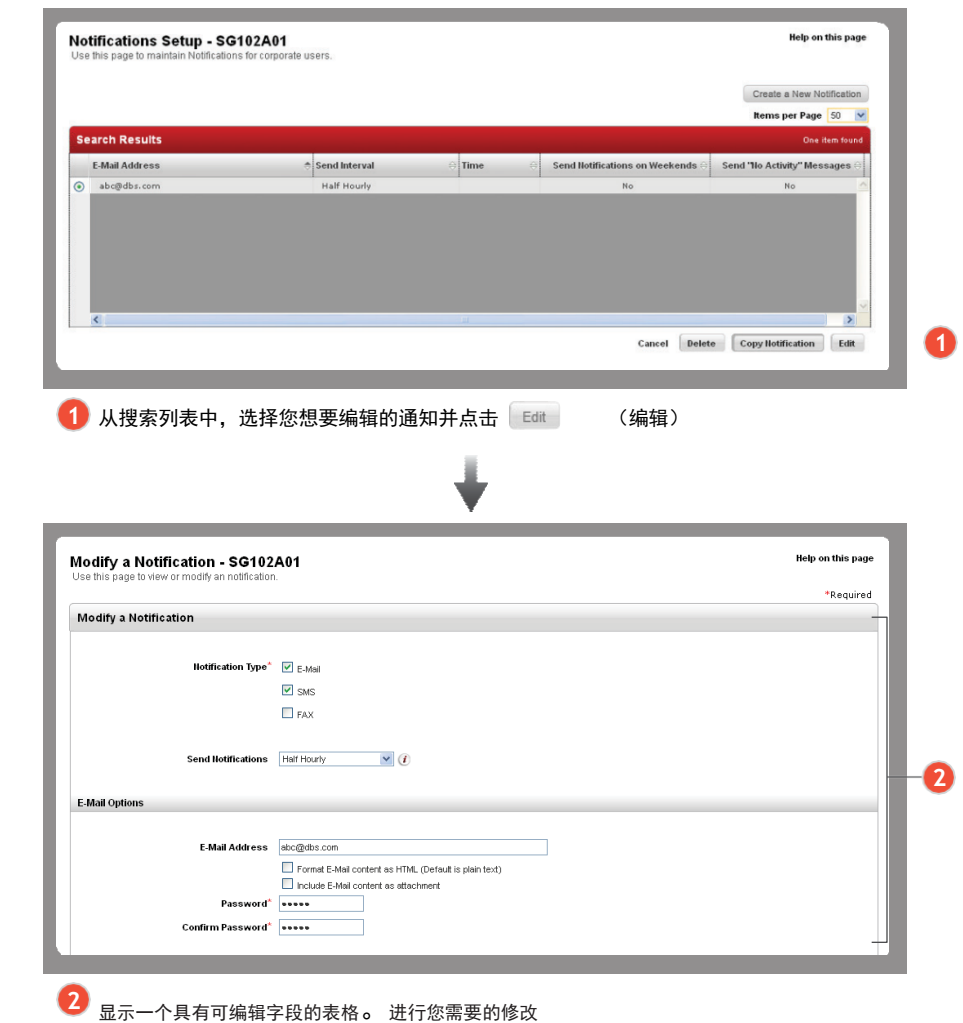

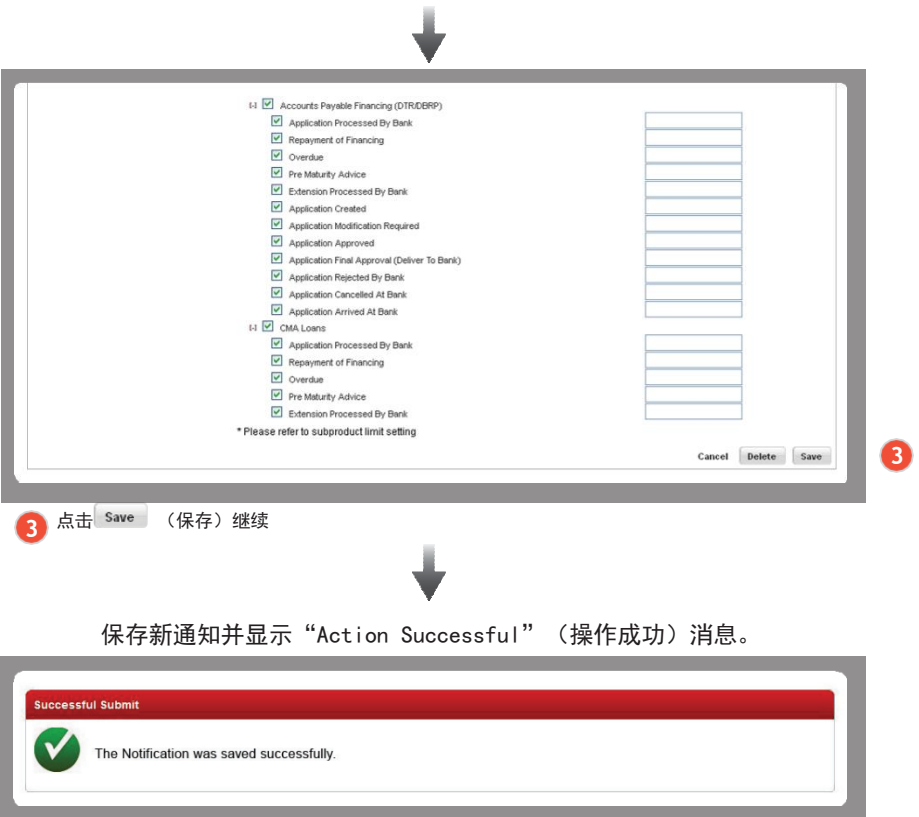

删除通知 . . . . . . . . . . . . . . . . .

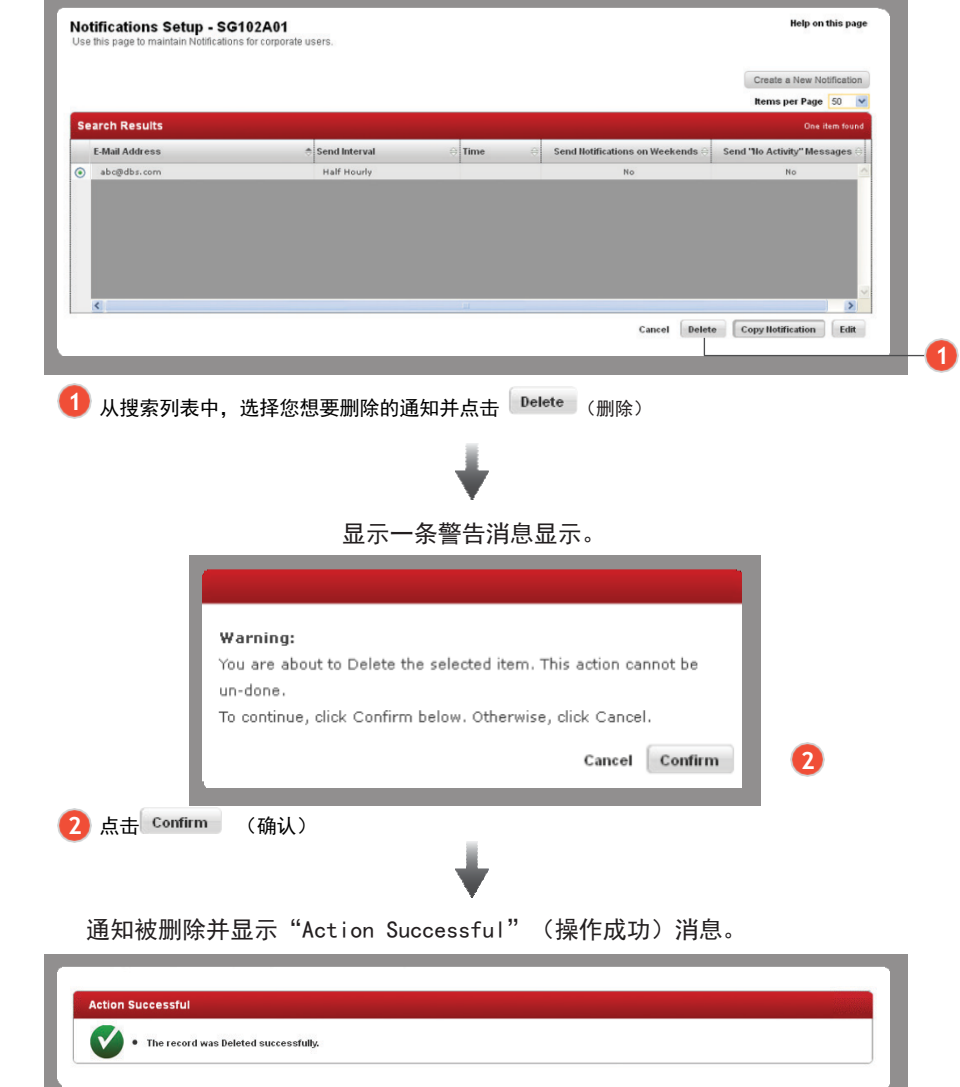

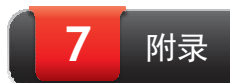

### 网上速递服务追踪

. . . . . . . . . . . . 使用我们的速递服务追踪可方便地追踪您的文件。

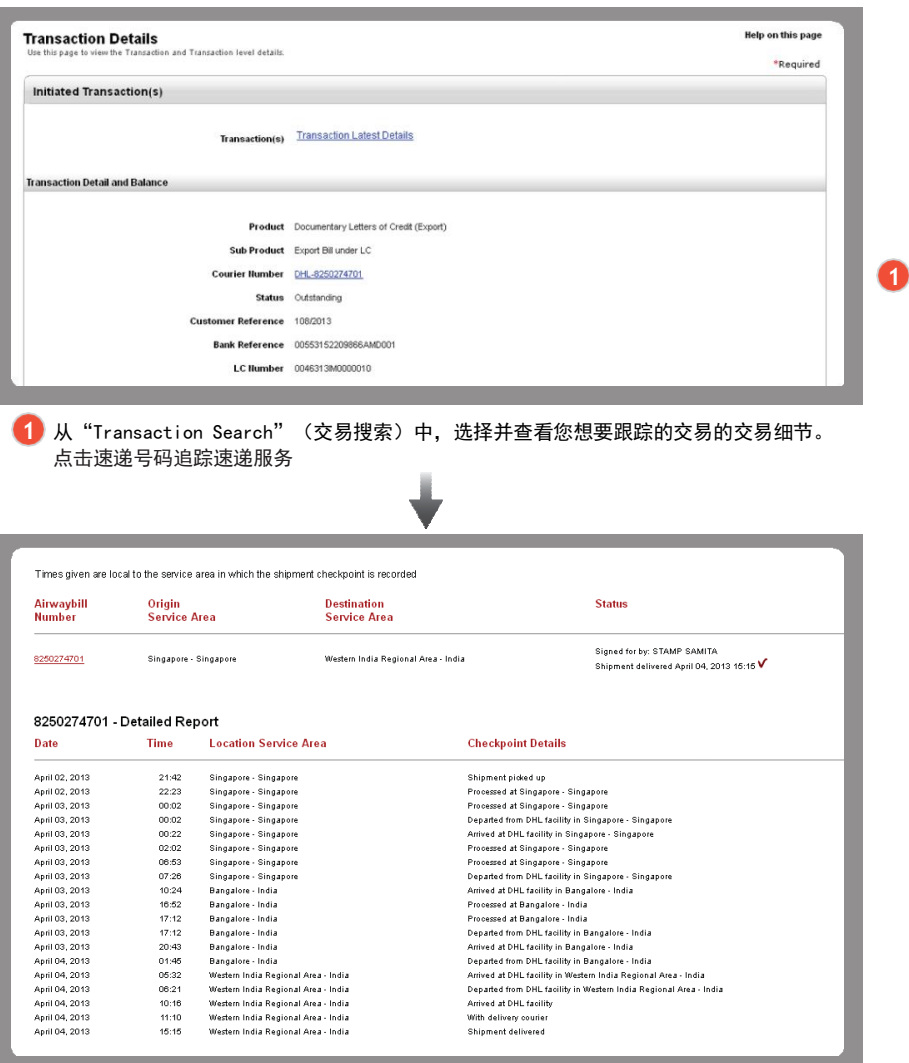

速递服务提供商的网站会在一个单独的窗口中打开,您可查看相应的发货细 节。

### 贸易申请模板

可创建模板以便在将来重复的交易申请和交易中使用。

. . . . . . . . . . . . .

# 7.2.1

### 创建模板

贸易财务›› 创建交易

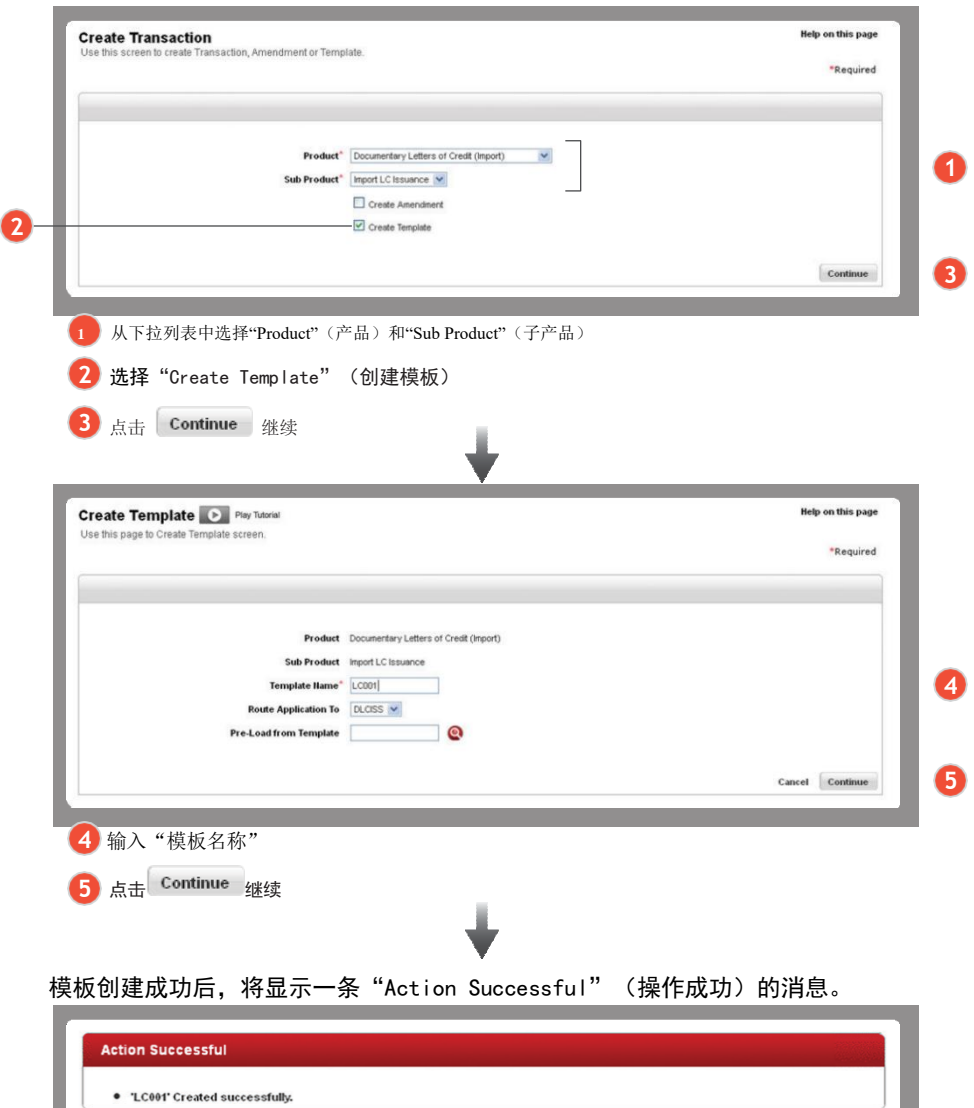

# 将交易保存为模板

7.2.2

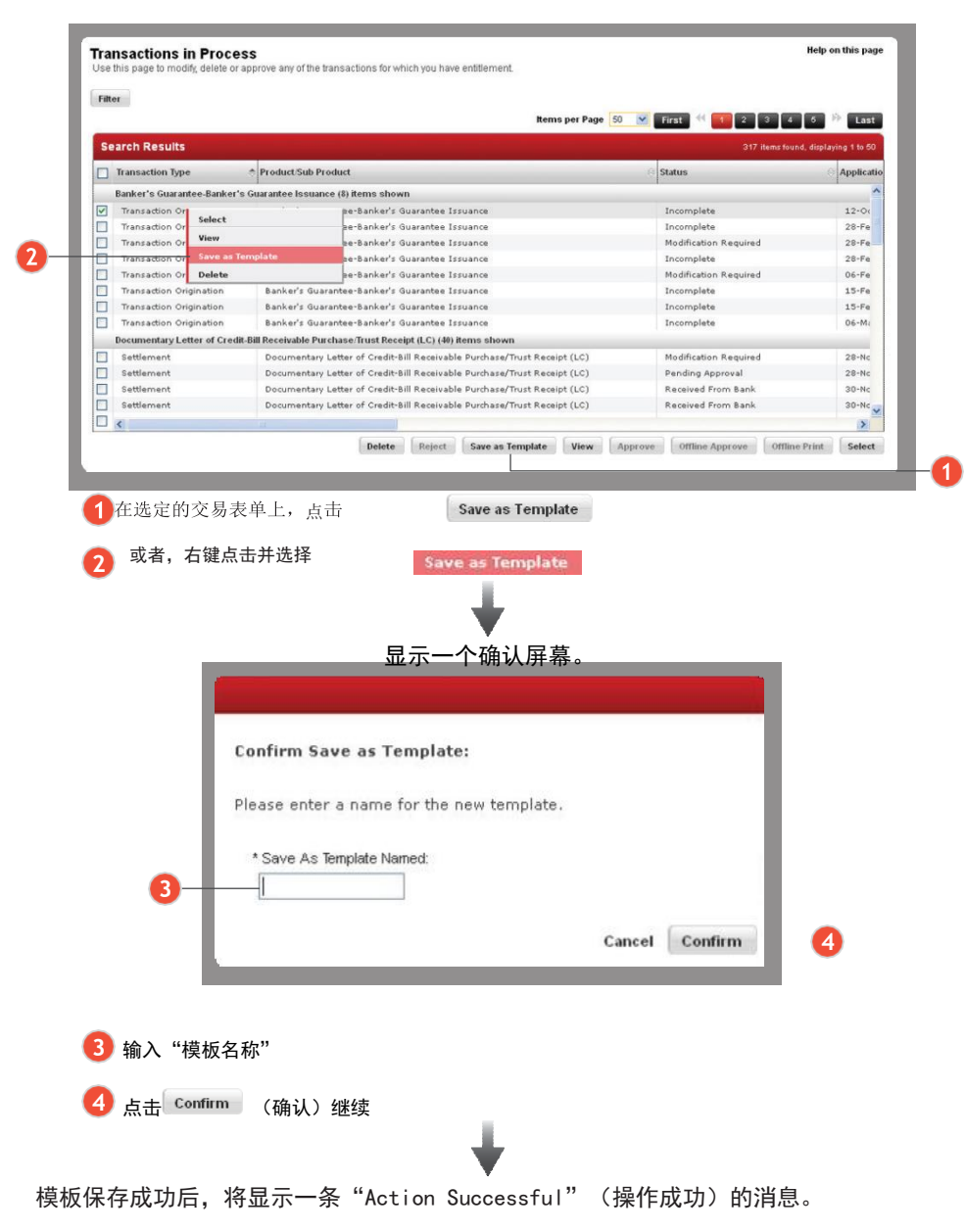

V

.<br>The templates aved template was created successfully.

# 更新模板

您可编辑保存的模板上详细信息。

#### 贸易财务›› 交易进行中

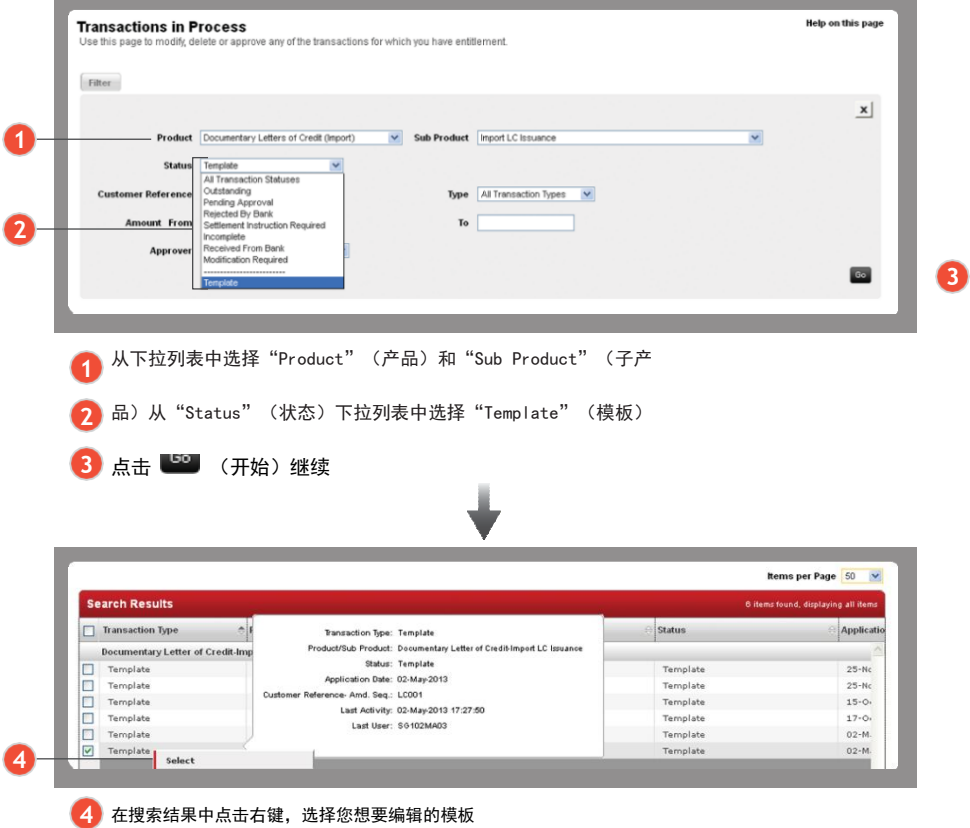

# 从模板预加载

从现有模板预加载带有详细信息的新申请字段。

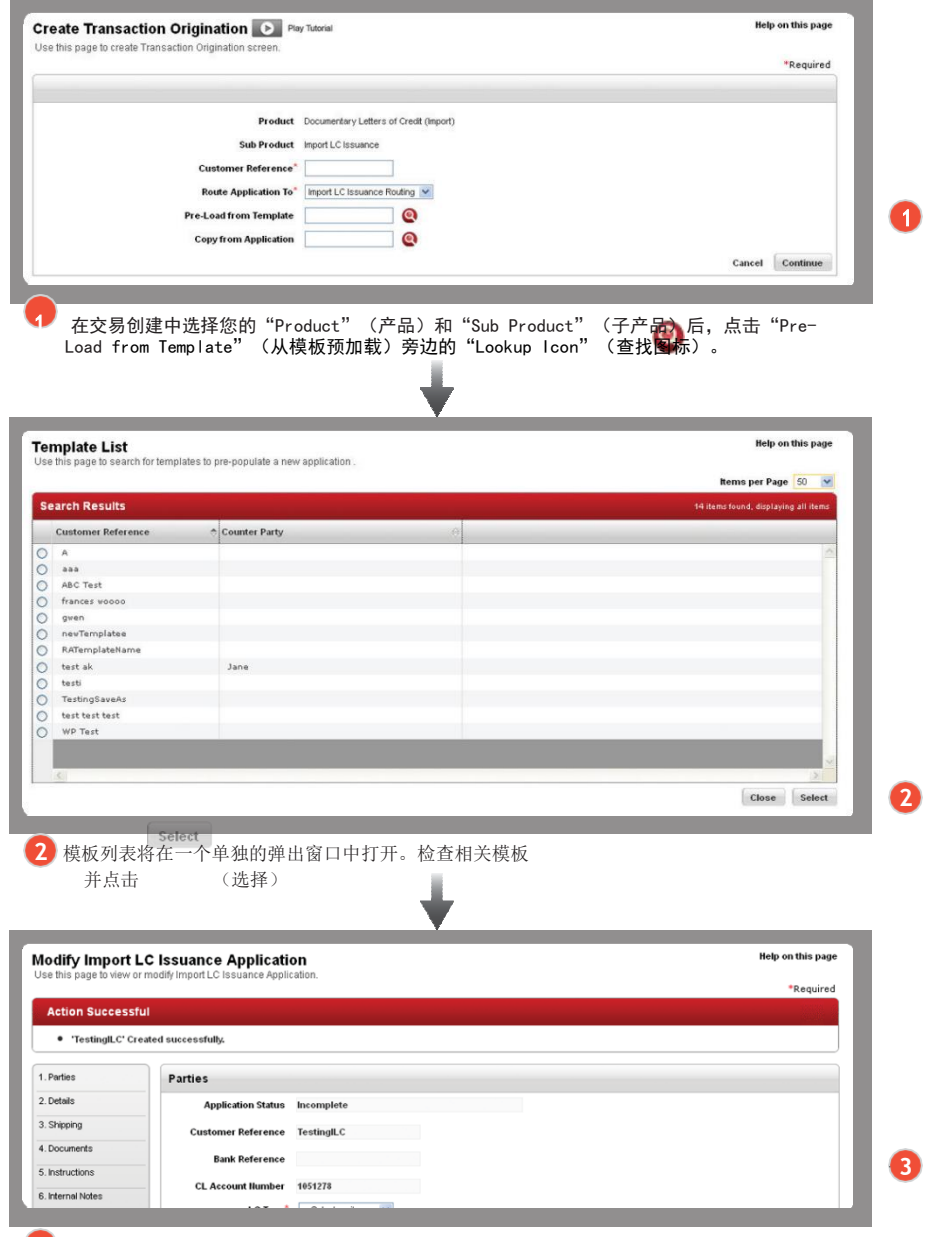

3 您的新申请将填写所选模板的详细信息。

# 复制申请表格

使用前一个申请的详细信息填写新的申请字段。

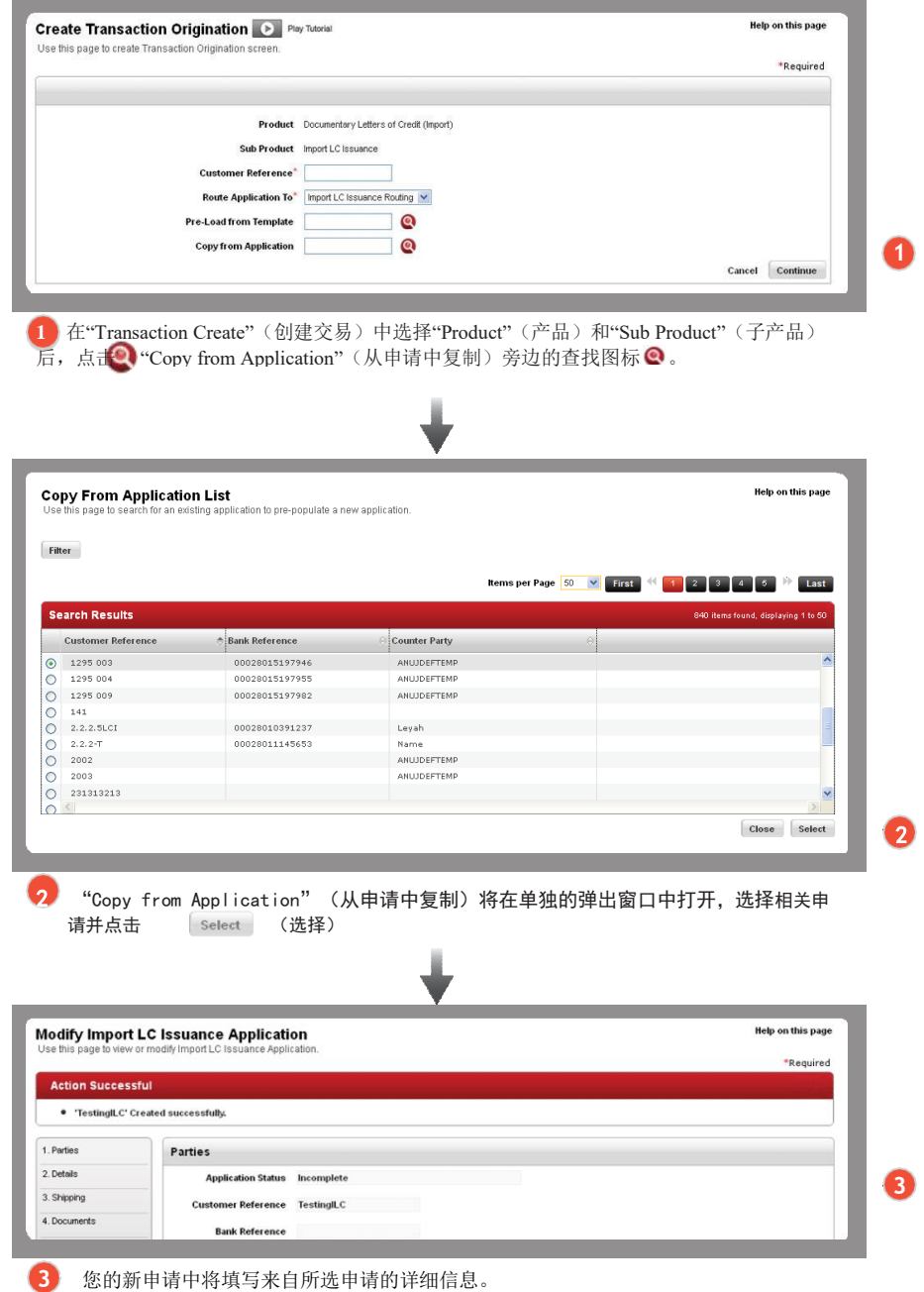

### 贸易通知列表

以下是您可以管理的贸易通知列表

管理 ›› 用户管理 ›› 管理贸易通知

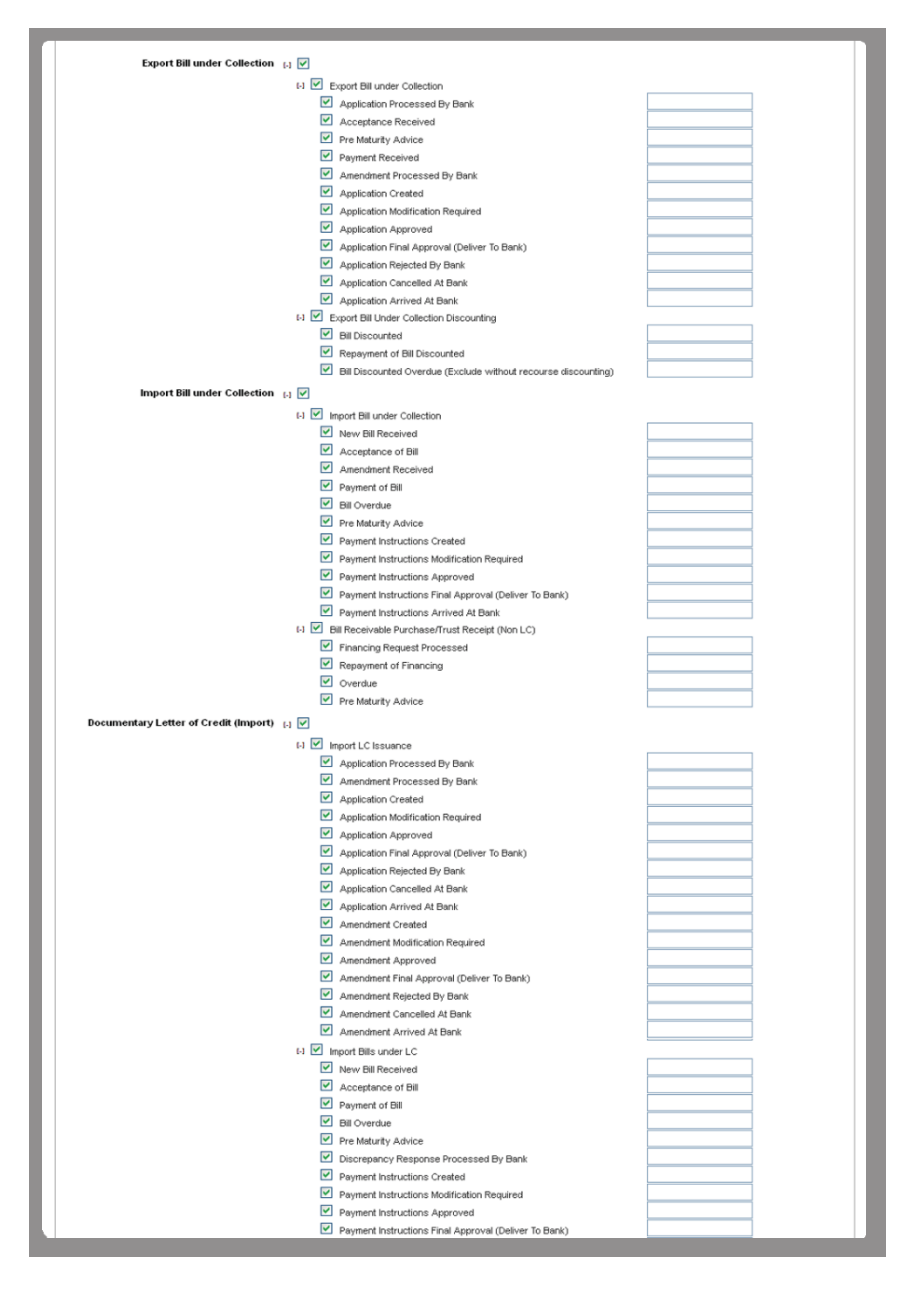

```
贸易通知列表(续)
```
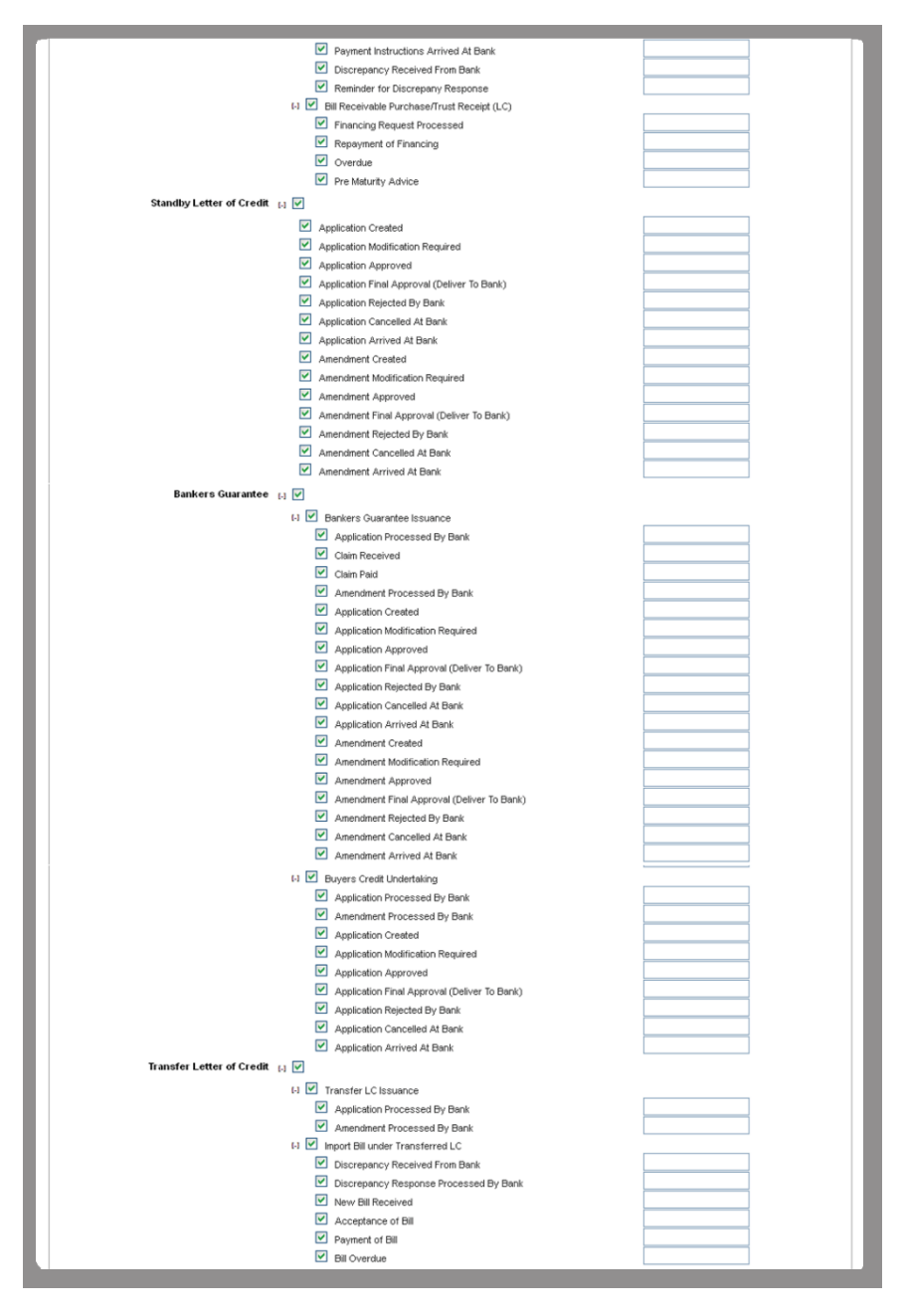

# 贸易通知列表(续)

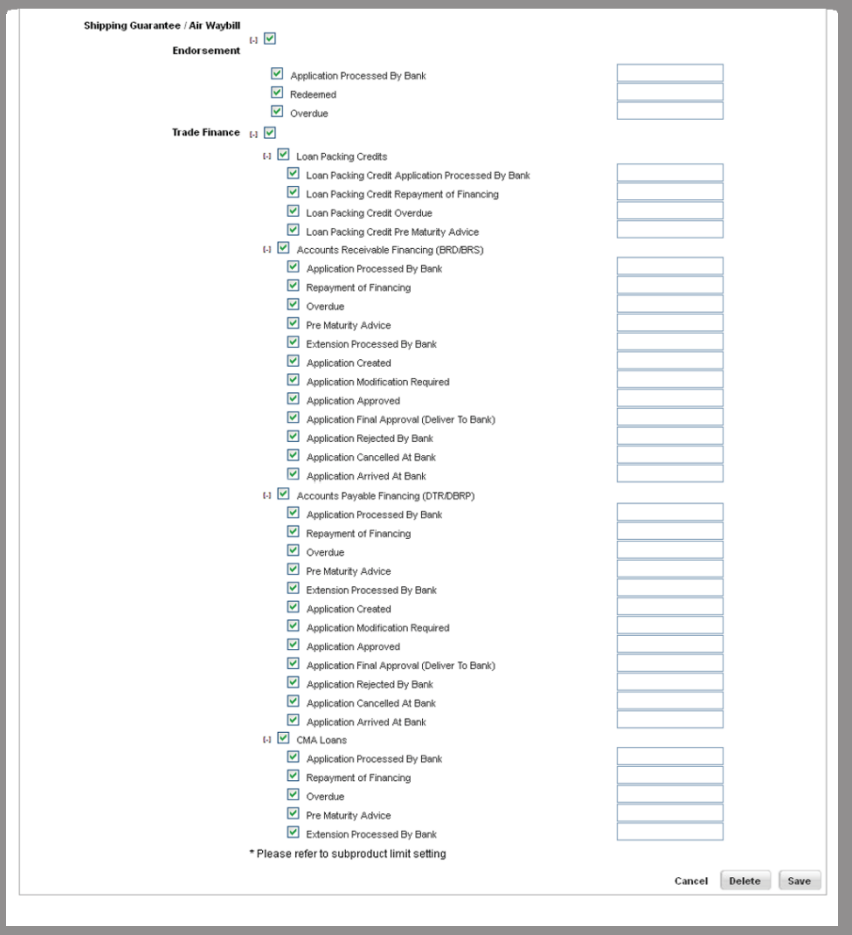

# Asia's Safest, Asia's Best

Safest Bank in Asia 2009 - 2013, Global Finance Bank of the Year, Asia 2012, The Banker Best Managed Bank in Asia Pacific 2013, The Asian Banker

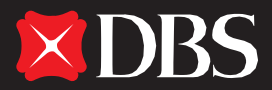